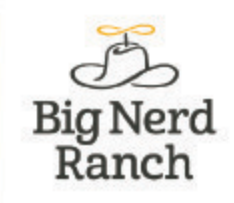

**5TH EDITION** 

# **iOS Programming THE BIG NERD RANCH GUIDE**

**Christian Keur and Aaron Hillegass** 

## **iOS Programming: The Big Nerd Ranch Guide**

by Christian Keur and Aaron Hillegass

Copyright © 2015 Big Nerd Ranch, LLC

All rights reserved. Printed in the United States of America. This publication is protected by copyright, and permission must be obtained from the publisher prior to any prohibited reproduction, storage in a retrieval system, or transmission in any form or by any means, electronic, mechanical, photocopying, recording, or likewise. For information regarding permissions, contact

Big Nerd Ranch, LLC 200 Arizona Ave NE Atlanta, GA 30307 (770) 817-6373 <http://www.bignerdranch.com/> book-comments@bignerdranch.com

The 10-gallon hat with propeller logo is a trademark of Big Nerd Ranch, LLC.

Exclusive worldwide distribution of the English edition of this book by

Pearson Technology Group 800 East 96th Street Indianapolis, IN 46240 USA <http://www.informit.com>

The authors and publisher have taken care in writing and printing this book but make no expressed or implied warranty of any kind and assume no responsibility for errors or omissions. No liability is assumed for incidental or consequential damages in connection with or arising out of the use of the information or programs contained herein.

App Store, Apple, Cocoa, Cocoa Touch, Finder, Instruments, iCloud, iPad, iPhone, iPod, iPod touch, iTunes, Keychain, Mac, Mac OS, Multi-Touch, Objective-C, OS X, Quartz, Retina, Safari, and Xcode are trademarks of Apple, Inc., registered in the U.S. and other countries.

Many of the designations used by manufacturers and sellers to distinguish their products are claimed as trademarks. Where those designations appear in this book, and the publisher was aware of a trademark claim, the designations have been printed with initial capital letters or in all capitals.

ISBN-10 0134389379 ISBN-13 978-0134389370

Fifth edition, first printing, December 2015 Release D.5.1.1

# **Acknowledgments**

While our names appear on the cover, many people helped make this book a reality. We would like to take this chance to thank them.

- First and foremost we would like to thank Joe Conway for his work on the earlier editions of this book. He authored the first three editions and contributed greatly to the fourth edition as well. Many of the words in this book are still his, and for that, we are very grateful.
- A few people in particular went above and beyond with their help on this book. They are Mikey Ward, Juan Pablo Claude, and Chris Morris.
- The other instructors who teach the iOS Bootcamp fed us with a never-ending stream of suggestions and corrections. They are Ben Scheirman, Bolot Kerimbaev, Brian Hardy, Chris Morris, JJ Manton, John Gallagher, Jonathan Blocksom, Joseph Dixon, Juan Pablo Claude, Mark Dalrymple, Matt Bezark, Matt Mathias, Mike Zornek, Mikey Ward, Pouria Almassi, Rod Strougo, Scott Ritchie, Step Christopher, Thomas Ward, TJ Usiyan, and Tom Harrington. These instructors were often aided by their students in finding book errata, so many thanks are due to all the students who attend the iOS Bootcamp.
- Thanks to all of the employees at Big Nerd Ranch who helped review the book, provided suggestions, and found errata.
- Our tireless editor, Elizabeth Holaday, took our distracted mumblings and made them into readable prose.
- Anna Bentley jumped in to provide proofing.
- Ellie Volckhausen designed the cover. (The photo is of the bottom bracket of a bicycle frame.)
- Chris Loper at IntelligentEnglish.com designed and produced the print book and the EPUB and Kindle versions.
- The amazing team at Pearson Technology Group patiently guided us through the business end of book publishing.

The final and most important thanks goes to our students whose questions inspired us to write this book and whose frustrations inspired us to make it clear and comprehensible.

*This page intentionally left blank* 

# <span id="page-4-0"></span>**Table of Contents**

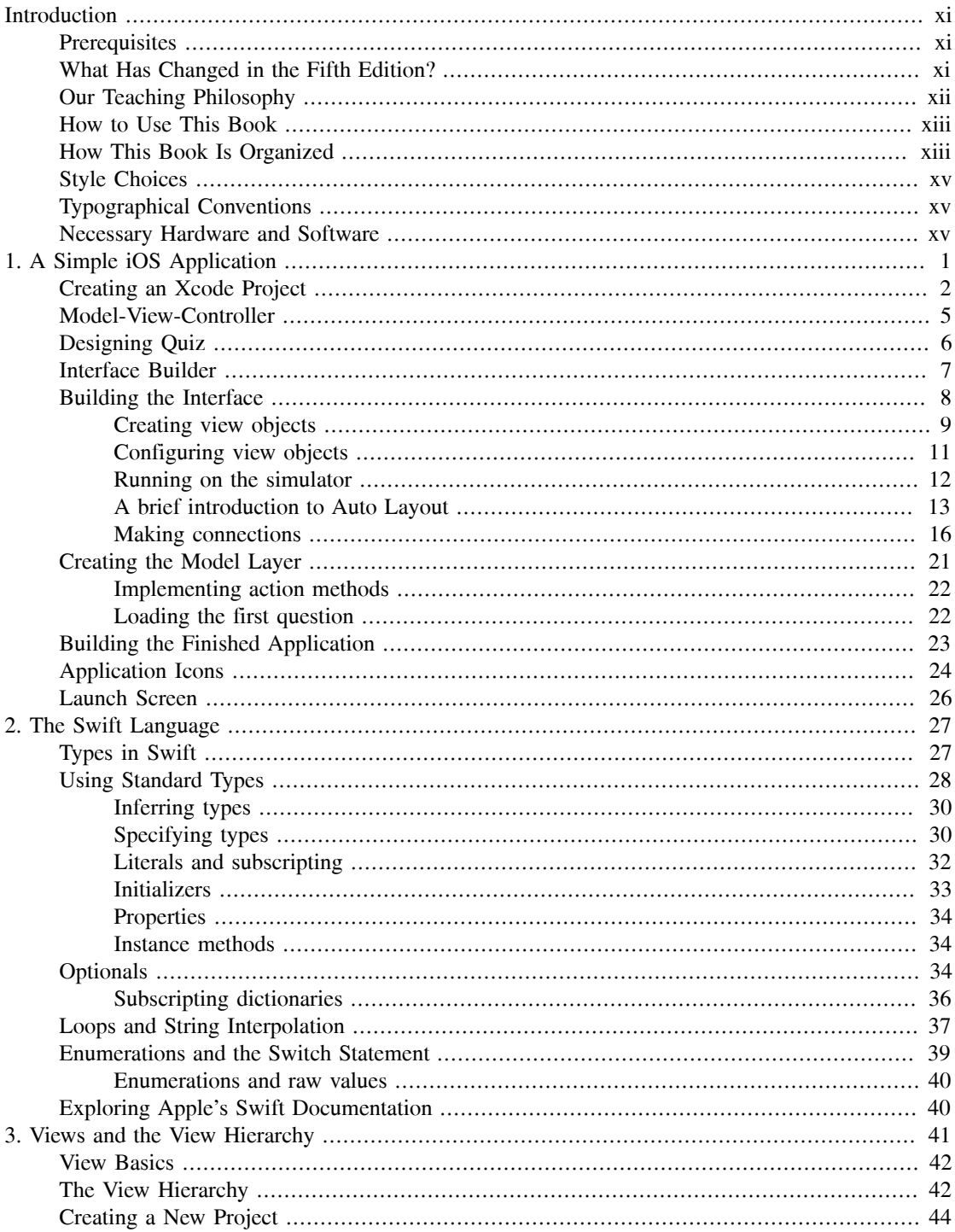

<span id="page-5-0"></span>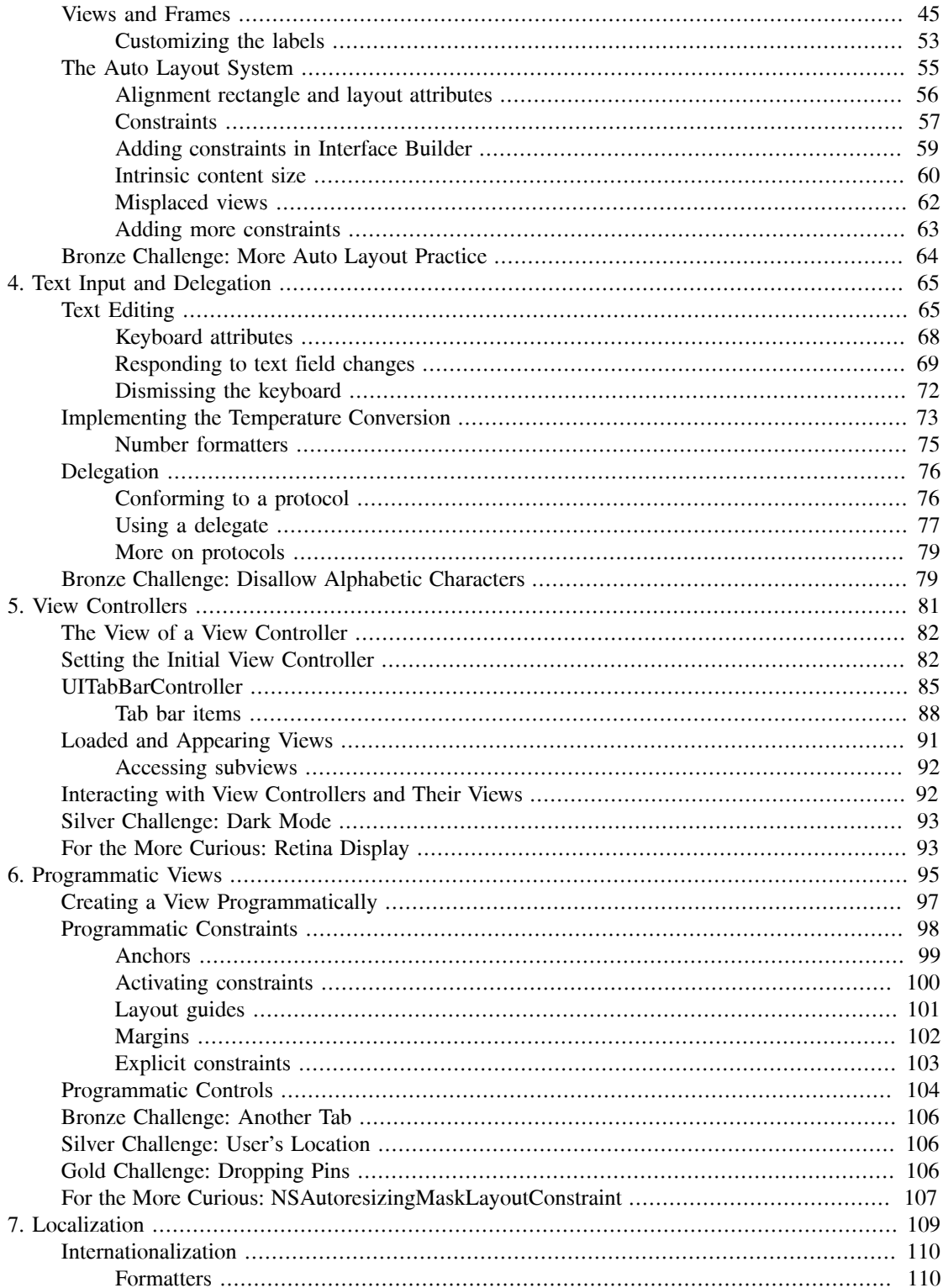

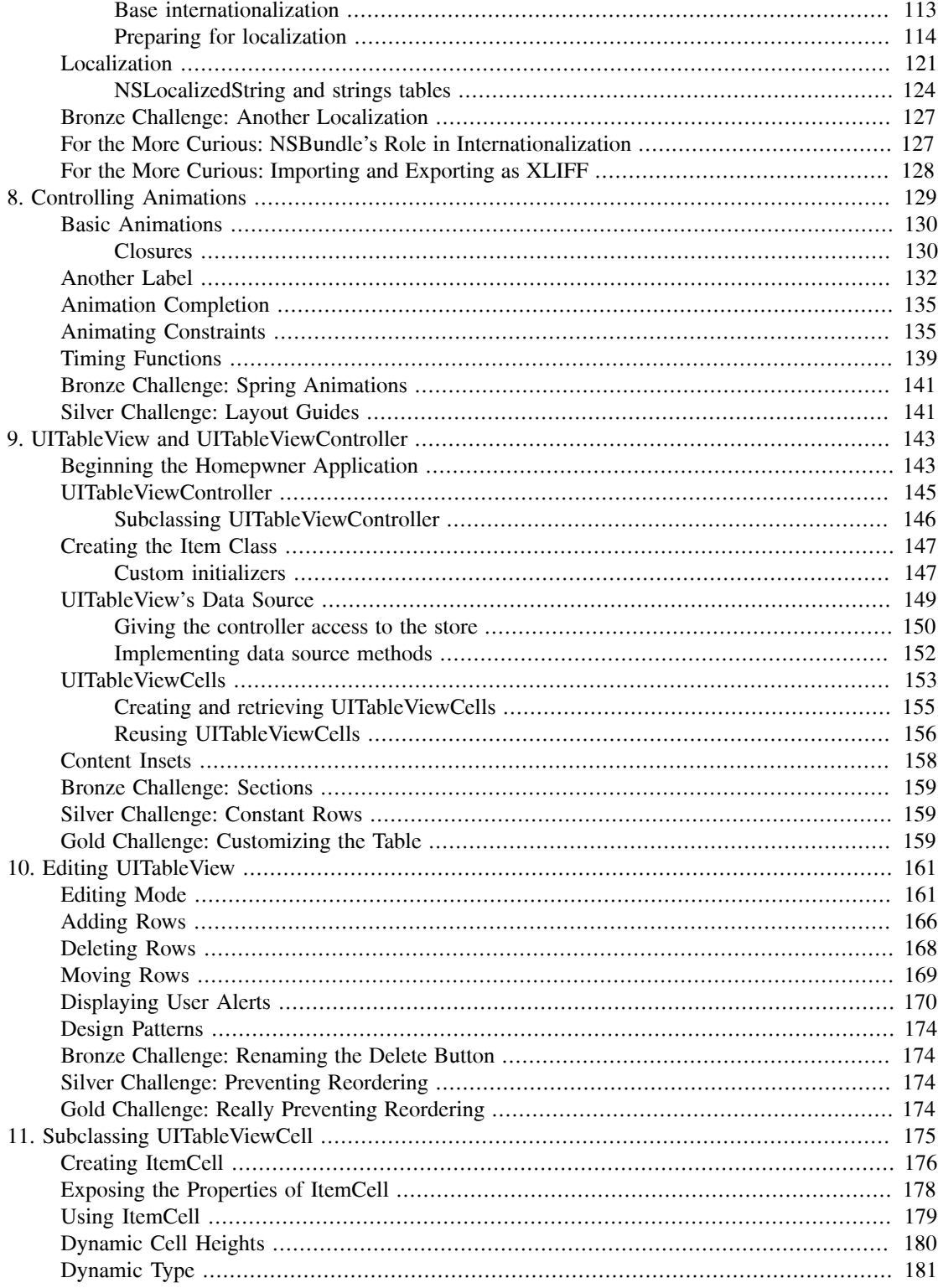

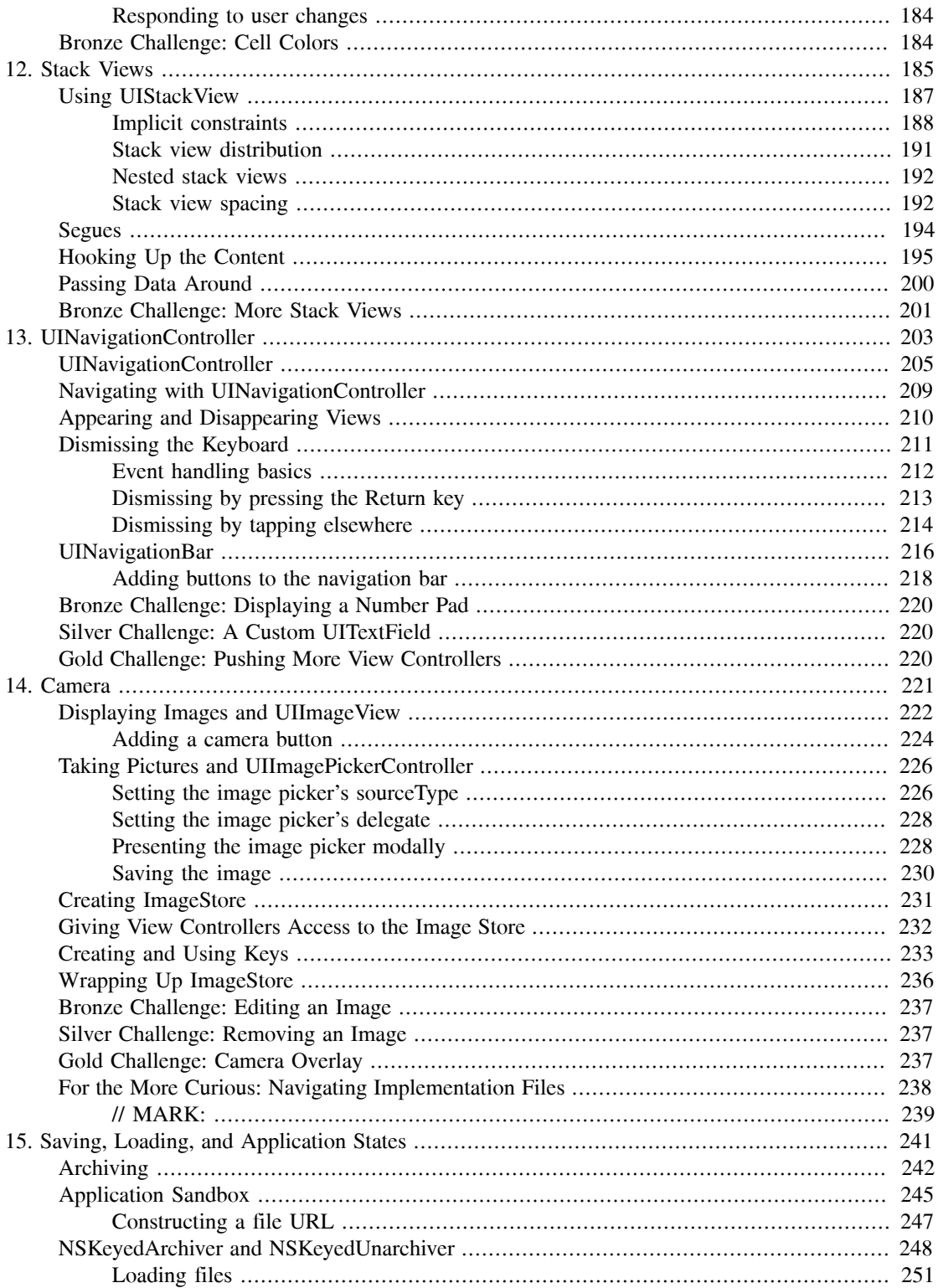

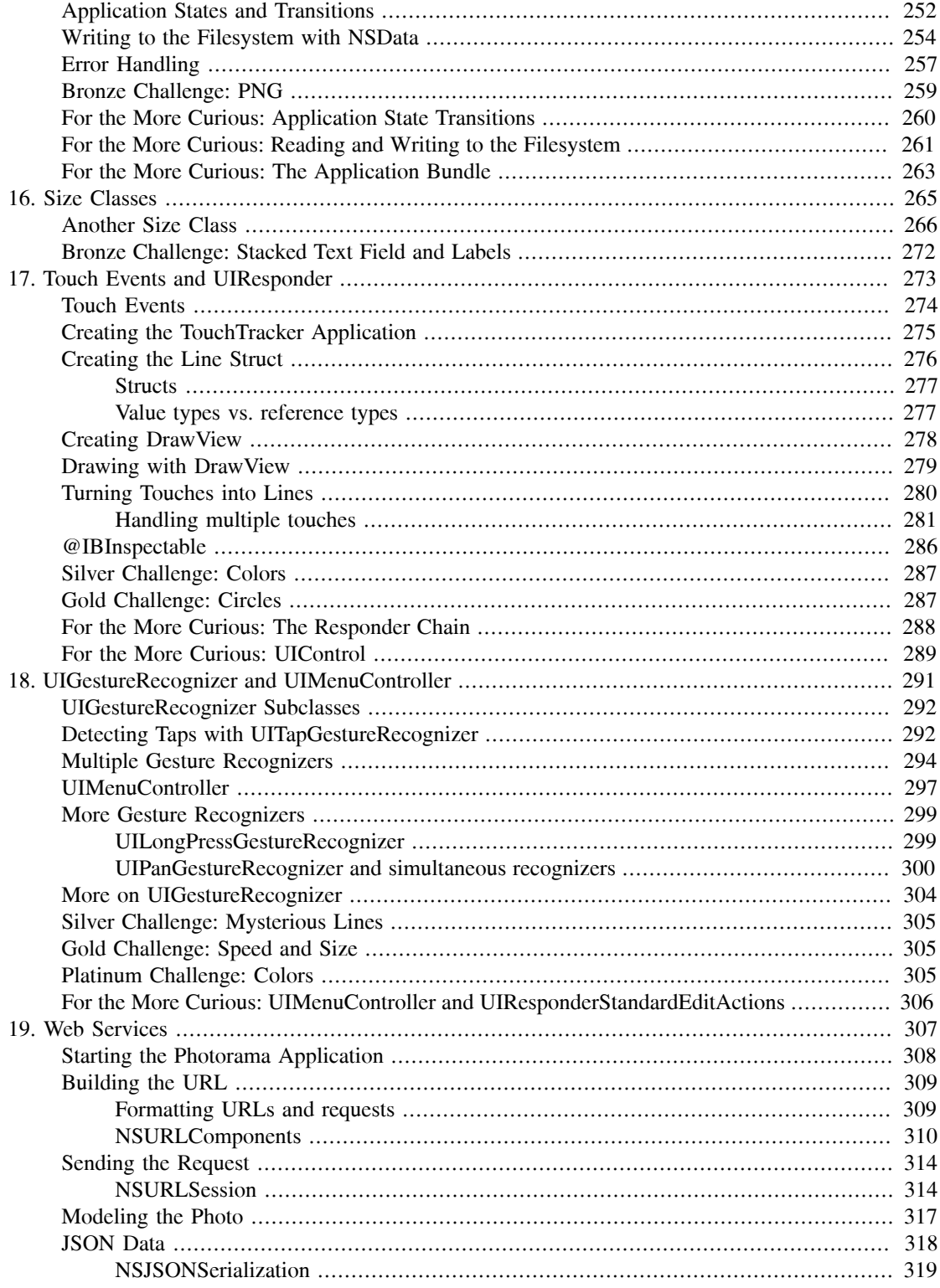

<span id="page-9-0"></span>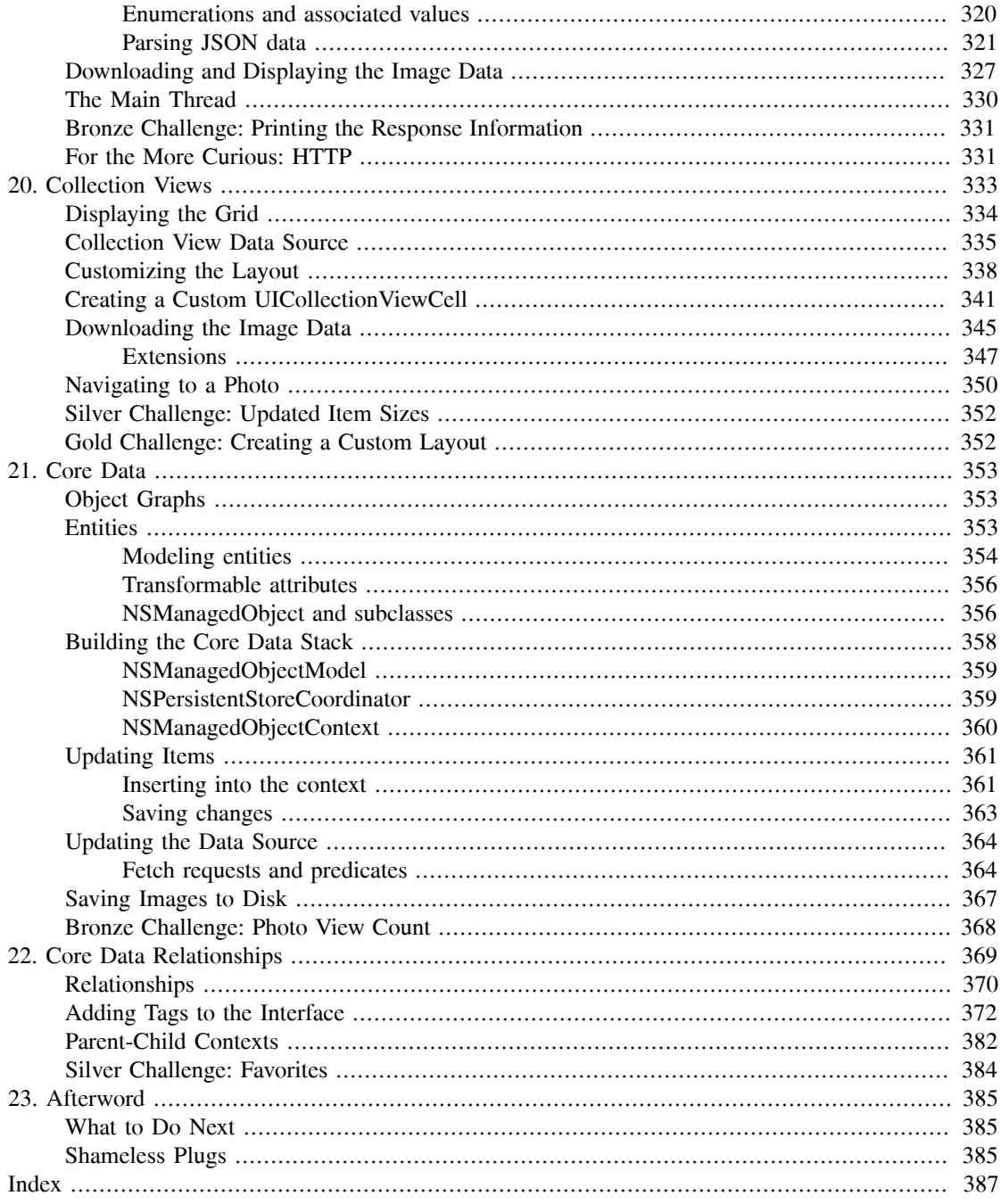

# <span id="page-10-0"></span>**[Introduction](#page-4-0)**

As an aspiring iOS developer, you face three major tasks:

- *You must learn the Swift language.* Swift is the recommended development language for iOS. The first two chapters of this book are designed to give you a working knowledge of Swift.
- *You must master the big ideas.* These include things like delegation, archiving, and the proper use of view controllers. The big ideas take a few days to understand. When you reach the halfway point of this book, you will understand these big ideas.
- *You must master the frameworks.* The eventual goal is to know how to use every method of every class in every framework in iOS. This is a project for a lifetime: there are hundreds of classes and thousands of methods available in iOS, and Apple adds more classes and methods with every release of iOS. In this book, you will be introduced to each of the subsystems that make up the iOS SDK, but you will not study each one deeply. Instead, our goal is to get you to the point where you can search and understand Apple's reference documentation.

We have used this material many times at our iOS bootcamps at Big Nerd Ranch. It is well tested and has helped thousands of people become iOS developers. We sincerely hope that it proves useful to you.

## **[Prerequisites](#page-4-0)**

This book assumes that you are already motivated to learn to write iOS apps. We will not spend any time convincing you that the iPhone, iPad, and iPod touch are compelling pieces of technology.

We also assume that you have some experience programming and know something about objectoriented programming. If this is not true, you should probably start with *Swift Programming: The Big Nerd Ranch Guide*.

## **[What Has Changed in the Fifth Edition?](#page-4-0)**

All of the code in this book is Swift, and an early chapter is devoted to getting you up to speed with this new language. Throughout the book, you will see how to use Swift's capabilities and features to write better iOS applications. We have come to love Swift at Big Nerd Ranch and believe you will, too.

Other additions include collection views and size classes and improved coverage of Auto Layout, web services, and Core Data.

This edition assumes that the reader is using Xcode 7.1 or later and running applications on an iOS 9 or later device.

Besides these obvious changes, we made thousands of tiny improvements that were inspired by questions from our readers and our students. Every chapter of this book is just a little better than the corresponding chapter from the fourth edition.

# <span id="page-11-0"></span>**[Our Teaching Philosophy](#page-4-0)**

This book will teach you the essential concepts of iOS programming. At the same time, you will type in a lot of code and build a bunch of applications. By the end of the book, you will have knowledge *and* experience. However, all the knowledge should not (and, in this book, will not) come first. That is the traditional way we have all come to know and hate. Instead, we take a learn-while-doing approach. Development concepts and actual coding go together.

Here is what we have learned over the years of teaching iOS programming:

- We have learned what ideas people must grasp to get started programming, and we focus on that subset.
- We have learned that people learn best when these concepts are introduced *as they are needed*.
- We have learned that programming knowledge and experience grow best when they grow together.
- We have learned that "going through the motions" is much more important than it sounds. Many times we will ask you to start typing in code before you understand it. We realize that you may feel like a trained monkey typing in a bunch of code that you do not fully grasp. But the best way to learn coding is to find and fix your typos. Far from being a drag, this basic debugging is where you really learn the ins and outs of the code. That is why we encourage you to type in the code yourself. You could just download it, but copying and pasting is not programming. We want better for you and your skills.

What does this mean for you, the reader? To learn this way takes some trust – and we appreciate yours. It also takes patience. As we lead you through these chapters, we will try to keep you comfortable and tell you what is happening. However, there will be times when you will have to take our word for it. (If you think this will bug you, keep reading – we have some ideas that might help.) Do not get discouraged if you run across a concept that you do not understand right away. Remember that we are intentionally *not* providing all the knowledge you will ever need all at once. If a concept seems unclear, we will likely discuss it in more detail later when it becomes necessary. And some things that are not clear at the beginning will suddenly make sense when you implement them the first (or the twelfth) time.

People learn differently. It is possible that you will love how we hand out concepts on an as-needed basis. It is also possible that you will find it frustrating. In case of the latter, here are some options:

- Take a deep breath and wait it out. We will get there, and so will you.
- Check the index. We will let it slide if you look ahead and read through a more advanced discussion that occurs later in the book.
- Check the online Apple documentation. This is an essential developer tool, and you will want plenty of practice using it. Consult it early and often.
- If Swift or object-oriented programming concepts are giving you a hard time (or if you think they will), you might consider backing up and reading our *Swift Programming: The Big Nerd Ranch Guide*.

## <span id="page-12-0"></span>**[How to Use This Book](#page-4-0)**

This book is based on the class we teach at Big Nerd Ranch. As such, it was designed to be consumed in a certain manner.

Set yourself a reasonable goal, like "I will do one chapter every day." When you sit down to attack a chapter, find a quiet place where you will not be interrupted for at least an hour. Shut down your email, your Twitter client, and your chat program. This is not a time for multitasking; you will need to concentrate.

Do the actual programming. You can read through a chapter first, if you like. But the real learning comes when you sit down and code as you go. You will not really understand the idea until you have written a program that uses it and, perhaps more importantly, debugged that program.

A couple of the exercises require supporting files. For example, in the first chapter you will need an icon for your Quiz application, and we have one for you. You can download the resources and solutions to the exercises from

There are two types of learning. When you learn about the Peloponnesian War, you are simply adding details to a scaffolding of ideas that you already understand. This is what we will call "Easy Learning." Yes, learning about the Peloponnesian War can take a long time, but you are seldom flummoxed by it. Learning iOS programming, on the other hand, is "Hard Learning," and you may find yourself quite baffled at times, especially in the first few days. In writing this book, we have tried to create an experience that will ease you over the bumps in the learning curve. Here are two things you can do to make the journey easier:

- Find someone who already knows how to write iOS applications and will answer your questions. In particular, getting your application onto a device the first time is usually very frustrating if you are doing it without the help of an experienced developer.
- Get enough sleep. Sleepy people do not remember what they have learned.

## **[How This Book Is Organized](#page-4-0)**

In this book, each chapter addresses one or more ideas of iOS development through discussion and hands-on practice. For more coding practice, most chapters include challenge exercises. We encourage you to take on at least some of these. They are excellent for firming up your grasp of the concepts introduced in the chapter and for making you a more confident iOS programmer. Finally, most chapters conclude with one or two "For the More Curious" sections that explain certain consequences of the concepts that were introduced earlier.

[Chapter 1](#page--1-0) introduces you to iOS programming as you build and deploy a tiny application. You will get your feet wet with Xcode and the iOS simulator along with all the steps for creating projects and files. The chapter includes a discussion of Model-View-Controller and how it relates to iOS development.

[Chapter 2](#page--1-0) provides an overview of Swift, including basic syntax, types, optionals, initialization, and how Swift is able to interact with the existing iOS frameworks. You will also get experience working in a playground, Xcode's new code prototyping tool.

In [Chapter 3,](#page-16-0) you will focus on the iOS user interface as you learn about views and the view hierarchy and create an application called WorldTrotter.

[Chapter 4](#page--1-0) introduces delegation, an important iOS design pattern. You will also a text field to WorldTrotter.

In [Chapter 5,](#page--1-0) you will expand WorldTrotter and learn about using view controllers for managing user interfaces. You will get practice working with views and view controllers as well as navigating between screens using a tab bar.

In [Chapter 6,](#page--1-0) you will learn how to manage views and view controllers in code. You will add a segmented control to WorldTrotter that will let you switch between various map types.

[Chapter 7](#page--1-0) introduces the concepts and techniques of internationalization and localization. You will learn about **NSLocale**, strings tables, and **NSBundle** as you localize parts of WorldTrotter.

In [Chapter 8,](#page--1-0) you will learn about and add different types of animations to the Quiz project that you created in [Chapter 1.](#page--1-0)

[Chapter 9](#page--1-0) introduces the largest application in the book – Homepwner. (By the way, "Homepwner" is not a typo; you can find the definition of "pwn" at [www.urbandictionary.com](http://www.urbandictionary.com).) This application keeps a record of your items in case of fire or other catastrophe. Homepwner will take eight chapters to complete.

In [Chapter 9](#page--1-0) - [Chapter 11](#page--1-0), you will work with tables. You will learn about table views, their view controllers, and their data sources. You will learn how to display data in a table, how to allow the user to edit the table, and how to improve the interface.

[Chapter 12](#page--1-0) introduces stack views that will help you create complex interfaces very easily. You will use a stack view to add a new screen to Homepwner that displays the details for a single item.

[Chapter 13](#page--1-0) builds on the navigation experience gained in [Chapter 5](#page--1-0). You will use **UINavigationController** to give Homepwner a drill-down interface and a navigation bar.

[Chapter 14](#page--1-0) introduces the camera. You will take pictures and display and store images in Homepwner.

In [Chapter 15,](#page--1-0) you will add persistence to Homepwner using archiving to save and load the application data.

In [Chapter 16,](#page--1-0) you will learn about size classes, and you will use these to update Homepwner's interface to scale well across various screen sizes.

In [Chapter 17](#page--1-0) and [Chapter 18](#page--1-0), you will create a drawing application named TouchTracker to learn about touch events. You will see how to add multitouch capability and how to use **UIGestureRecognizer** to respond to particular gestures. You will also get experience with the first responder and responder chain concepts and more practice with using structures and dictionaries.

[Chapter 19](#page--1-0) introduces web services as you create the Photorama application. This application fetches and parses JSON from a server using **NSURLSessions** and **NSJSONSerialization**.

In [Chapter 20,](#page--1-0) you will learn about collection views as you build an interface for Photorama using **UICollectionView** and **UICollectionViewCell**.

In [Chapter 21](#page--1-0) and [Chapter 22,](#page--1-0) you will add persistence to Photorama using Core Data. You will store and load images and associated data using an **NSManagedObjectContext**.

# <span id="page-14-0"></span>**[Style Choices](#page-4-0)**

This book contains a lot of code. We have attempted to make that code and the designs behind it exemplary. We have done our best to follow the idioms of the community, but at times we have wandered from what you might see in Apple's sample code or code you might find in other books. In particular, you should know up-front that we nearly always start a project with the simplest template project: the single view application. When your app works, you will know it is because of your efforts – not because that behavior was built into the template.

# **[Typographical Conventions](#page-4-0)**

To make this book easier to read, certain items appear in certain fonts. Classes, types, methods, and functions appear in a bold, fixed-width font. Classes and types start with capital letters, and methods and functions start with lowercase letters. For example, "In the **loadView()** method of the **RexViewController** class, create a constant of type **String**."

Variables, constants, and filenames appear in a fixed-width font but are not bold. So you will see, "In ViewController.swift, add a variable named fido and initialize it to "Rufus"."

Application names, menu choices, and button names appear in a sans serif font. For example, "Open Xcode and select New Project... from the File menu. Select Single View Application and then click Choose...."

All code blocks are in a fixed-width font. Code that you need to type in is always bold. For example, in the following code, you would type in the two lines beginning **@IBOutlet**. The other lines are already in the code and are included to let you know where to add the new lines.

```
import UIKit
class ViewController: UIViewController {
    @IBOutlet var questionLabel: UILabel!
    @IBOutlet var answerLabel: UILabel!
}
```
## **[Necessary Hardware and Software](#page-4-0)**

To build the applications in this book, you must have a Mac running OS X Yosemite (10.10.5) or later. You will also need Xcode, Apple's Integrated Development Environment, which is available on the App Store. Xcode includes the iOS SDK, the iOS simulator, and other development tools.

You should join the Apple Developer Program, which costs \$99/year, because:

- Downloading the latest developer tools is free for members.
- You cannot put an app in the store until you are a member.

If you are going to take the time to work through this entire book, membership in the Apple Developer Program is worth the cost. Go to <http://developer.apple.com/programs/ios/> to join.

What about iOS devices? Most of the applications you will develop in the first half of the book are for iPhone, but you will be able to run them on an iPad. On the iPad screen, iPhone applications appear in an iPhone-sized window. Not a compelling use of iPad, but that is OK when you are starting with iOS. In the early chapters, you will be focused on learning the fundamentals of the iOS SDK, and these are the same across iOS devices. Later in the book, you will see how to make applications run natively on both iOS device families.

Excited yet? Good. Let's get started.

**3**

# <span id="page-16-0"></span>**[Views and the View Hierarchy](#page-4-0)**

Over the next five chapters, you are going to build an application named WorldTrotter. When it is complete, this app will convert values between degrees Fahrenheit and degrees Celsius. In this chapter, you will learn about views and the view hierarchy through creating WorldTrotter's user interface. At the end of this chapter, your app will look like Figure 3.1.

Figure 3.1 WorldTrotter

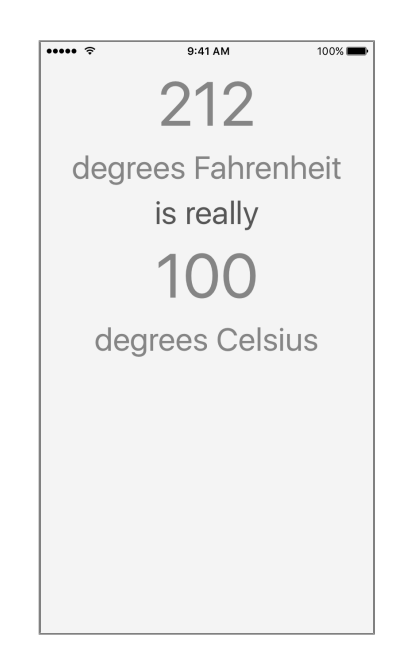

Let's start with a little bit of the theory behind views and the view hierarchy.

## <span id="page-17-0"></span>**[View Basics](#page-4-0)**

Recall from [Chapter 1](#page--1-0) that views are objects that are visible to the user, like buttons, text fields, and sliders. View objects make up an application's user interface. A view

- is an instance of **UIView** or one of its subclasses
- knows how to draw itself
- can handle events, like touches
- exists within a hierarchy of views whose root is the application's window

Let's look at the *view hierarchy* in greater detail.

## **[The View Hierarchy](#page-4-0)**

Every application has a single instance of **UIWindow** that serves as the container for all the views in the application. **UIWindow** is a subclass of **UIView**, so the window is itself a view. The window is created when the application launches. Once the window is created, other views can be added to it.

When a view is added to the window, it is said to be a *subview* of the window. Views that are subviews of the window can also have subviews, and the result is a hierarchy of view objects with the window at its root (Figure 3.2).

#### Figure 3.2 An example view hierarchy and the interface that it creates

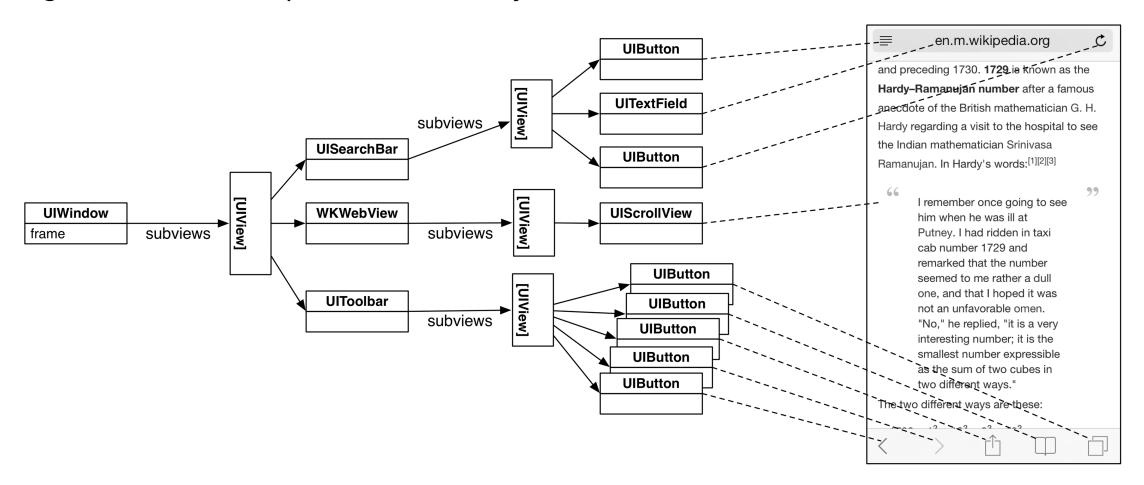

<span id="page-18-0"></span>Once the view hierarchy is created, it will be drawn to the screen. This process can be broken into two steps:

- Each view in the hierarchy, including the window, draws itself. It renders itself to its *layer*, which you can think of as a bitmap image. (The layer is an instance of **CALayer**.)
- The layers of all the views are composited together on the screen.

Figure 3.3 shows another example view hierarchy and the two drawing steps.

Figure 3.3 Views render themselves and then are composited together

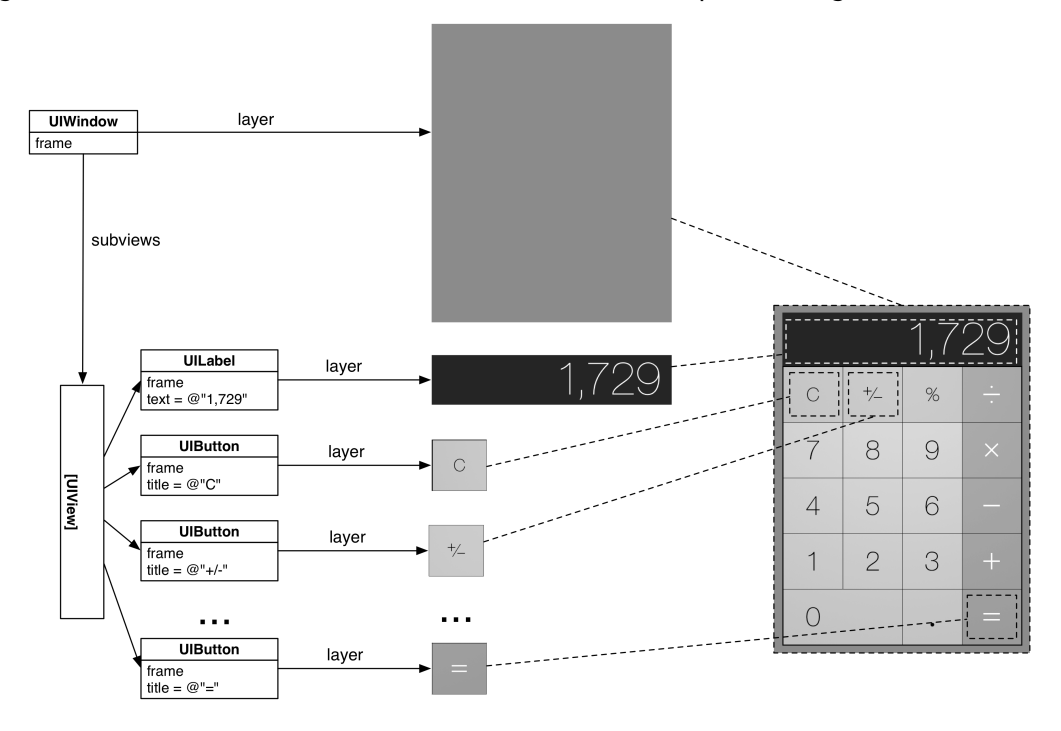

For WorldTrotter, you are going to create an interface composed of different views. There will be four instances of **UILabel** and one instance of **UITextField** that will allow the user to enter in a temperature in Fahrenheit. Let's get started.

## <span id="page-19-0"></span>**[Creating a New Project](#page-4-0)**

In Xcode, select File  $\rightarrow$  New  $\rightarrow$  Project... (or use the keyboard shortcut Command-Shift-N). From the iOS section, select Application, choose the Single View Application template, and click Next.

Enter WorldTrotter for the product name. Make sure that Swift is selected from the Language dropdown and that iPhone is selected from the Devices dropdown. Also make sure the Use Core Data box is unchecked (Figure 3.4). Click Next and then Create on the following screen.

#### Figure 3.4 Configuring WorldTrotter

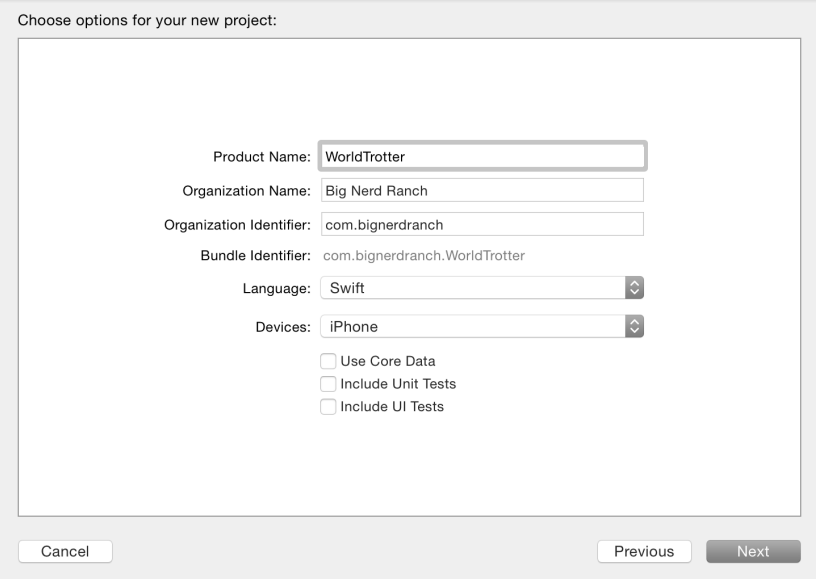

## <span id="page-20-0"></span>**[Views and Frames](#page-5-0)**

When you initialize a view programmatically, you use its **init(frame:)** designated initializer. This method takes one argument, a **CGRect**, that will become the view's frame, a property on **UIView**.

var frame: CGRect

A view's frame specifies the view's size and its position relative to its superview. Because a view's size is always specified by its frame, a view is always a rectangle.

A **CGRect** contains the members origin and size. The origin is a structure of type **CGPoint** and contains two **CGFloat** properties: x and y. The size is a structure of type **CGSize** and has two **CGFloat** properties: width and height (Figure 3.5).

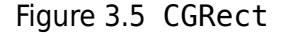

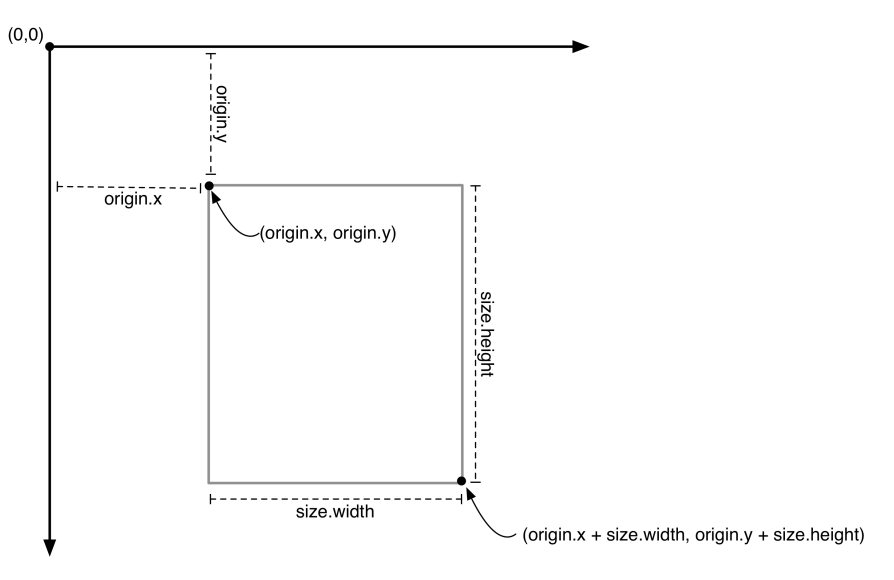

When the application is launched, the view for the initial view controller is added to the rootlevel window. This view controller is represented by the **ViewController** class defined in ViewController.swift. We will discuss what a view controller is in [Chapter 5,](#page--1-0) but for now, it is sufficient to know that a view controller has a view and that the view associated with the main view controller for the application is added as a subview of the window.

Before you create the views for WorldTrotter, you are going to add some practice views programmatically to explore views and their properties and see how the interfaces for applications are created.

Open ViewController.swift and delete any methods that the template created. Your file should look like this:

```
import UIKit
class ViewController: UIViewController {
```
}

<span id="page-21-0"></span>(Curious about the import UIKit line? UIKit is a *framework*. A framework is a collection of related classes and resources. The UIKit framework defines many of the user interface elements that your users see, as well as other iOS-specific classes. You will be using a few different frameworks as you go through this book.)

Right after the view controller's view is loaded into memory, its **viewDidLoad()** method is called. This method gives you an opportunity to customize the view hierarchy, so it is a great place to add your practice views.

In ViewController.swift, override **viewDidLoad()**. Create a **CGRect** that will be the frame of a **UIView**. Next, create an instance of **UIView** and set its backgroundColor property to blue. Finally, add the **UIView** as a subview of the view controller's view to make it part of the view hierarchy. (Much of this will not look familiar. That is fine. We will explain more after you enter the code.)

```
class ViewController: UIViewController {
```

```
 override func viewDidLoad() {
     super.viewDidLoad()
     let firstFrame = CGRect(x: 160, y: 240, width: 100, height: 150)
     let firstView = UIView(frame: firstFrame)
     firstView.backgroundColor = UIColor.blueColor()
     view.addSubview(firstView)
 }
```
To create a **CGRect**, you use its initializer and pass in the values for origin.x, origin.y, size.width, and size.height.

To set the backgroundColor, you use the **UIColor** class method **blueColor()**. This is a convenience method that initializes an instance of **UIColor** that is configured to be blue. There are a number of **UIColor** convenience methods for common colors, such as **greenColor()**, **blackColor()**, and **clearColor()**.

}

<span id="page-22-0"></span>Build and run the application (Command-R). You will see a blue rectangle that is the instance of **UIView**. Because the origin of the **UIView**'s frame is (160, 240), the rectangle's top left corner is 160 points to the right and 240 points down from the top left corner of its superview. The view stretches 100 points to the right and 150 points down from its origin, in accordance with its frame's size (Figure 3.6).

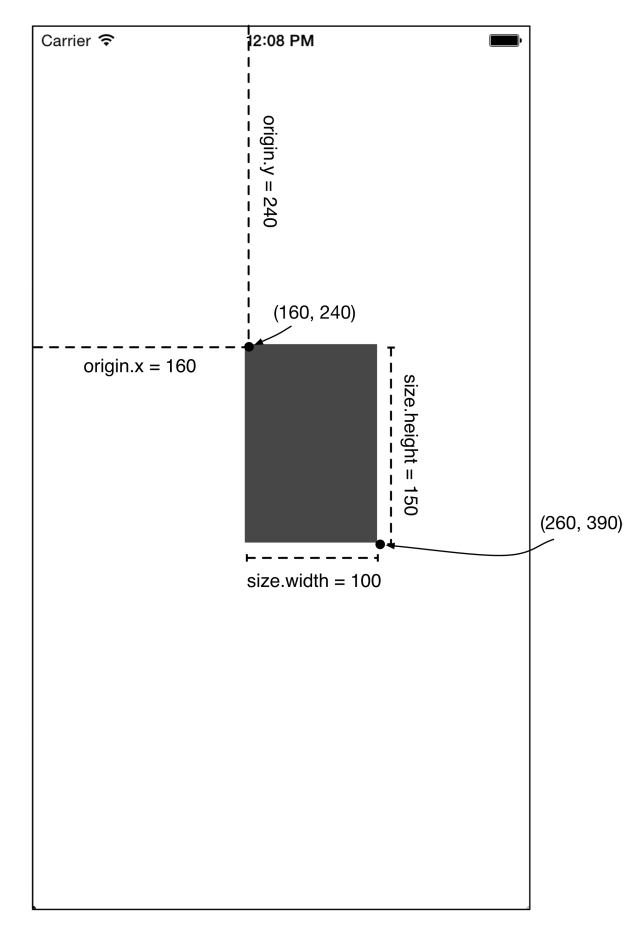

#### Figure 3.6 WorldTrotter with one **UIView**

Note that these values are in points, not pixels. If the values were in pixels, then they would not be consistent across displays of different resolutions (i.e., Retina vs. non-Retina). A single point is a relative unit of a measure; it will be a different number of pixels depending on how many pixels are in the display. Sizes, positions, lines, and curves are always described in points to allow for differences in display resolution.

<span id="page-23-0"></span>Figure 3.7 represents the view hierarchy that you have created.

#### Figure 3.7 Current view hierarchy

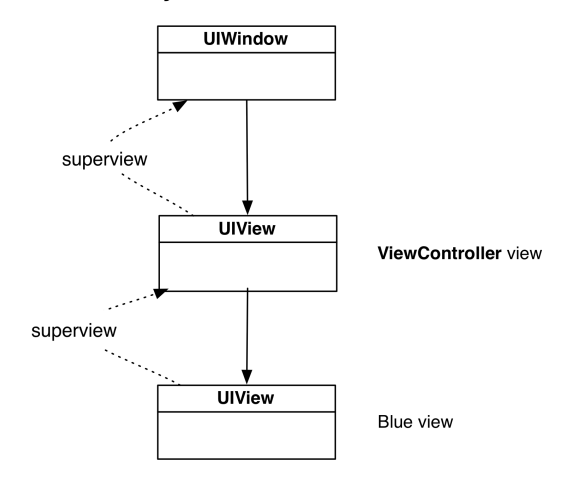

Every instance of **UIView** has a superview property. When you add a view as a subview of another view, the inverse relationship is automatically established. In this case, the **UIView**'s superview is the **UIWindow**.

Let's experiment with the view hierarchy. First, in ViewController.swift, create another instance of **UIView** with a different frame and background color.

```
override func viewDidLoad() {
     super.viewDidLoad()
     let firstFrame = CGRect(x: 160, y: 240, width: 100, height: 150)
     let firstView = UIView(frame: firstFrame)
     firstView.backgroundColor = UIColor.blueColor()
     view.addSubview(firstView)
     let secondFrame = CGRect(x: 20, y: 30, width: 50, height: 50)
     let secondView = UIView(frame: secondFrame)
     secondView.backgroundColor = UIColor.greenColor()
     view.addSubview(secondView)
}
```
<span id="page-24-0"></span>Build and run again. In addition to the blue rectangle, you will see a green square near the top lefthand corner of the window. Figure 3.8 shows the updated view hierarchy.

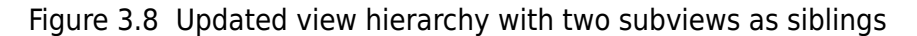

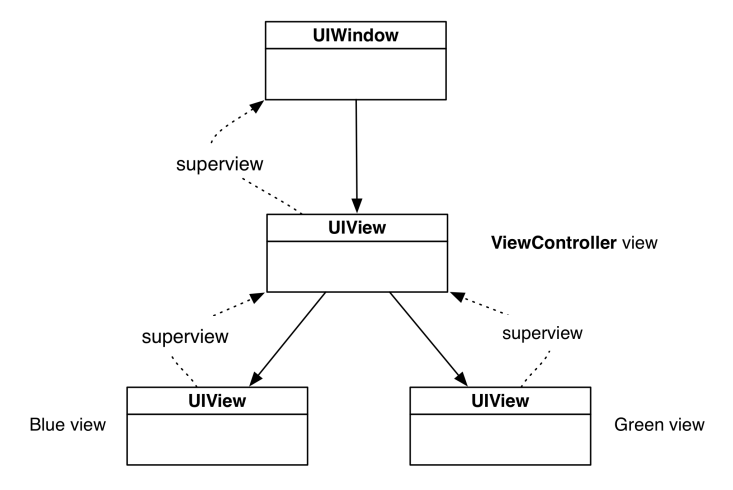

Now you are going to adjust the view hierarchy so that one instance of **UIView** is a subview of the other **UIView** instead of the view controller's view. In ViewController.swift, add secondView as a subview of firstView.

...

```
let secondView = UIView(frame: secondFrame)
secondView.backgroundColor = UIColor.greenColor()
```
**view.addSubview(secondView) firstView.addSubview(secondView)** Your view hierarchy is now four levels deep, as shown in Figure 3.9.

#### Figure 3.9 One **UIView** as a subview of the other

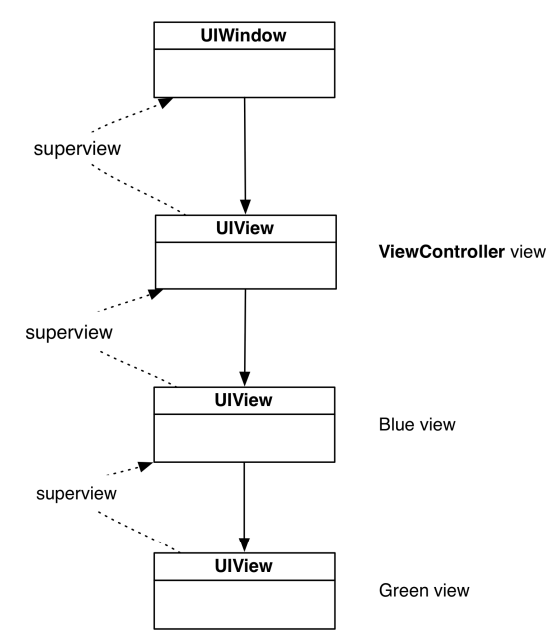

Build and run the application. Notice that secondView's position on the screen has changed (Figure 3.10). A view's frame is relative to its superview, so the top left corner of secondView is now inset (20, 30) points from the top left corner of firstView.

Figure 3.10 WorldTrotter with new hierarchy

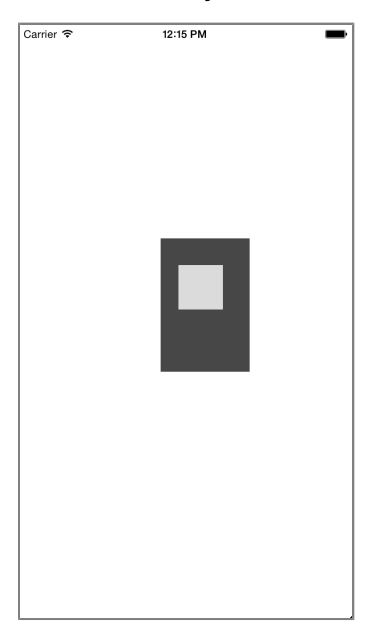

<span id="page-26-0"></span>(If the green instance of **UIView** looks smaller than it did previously, that is just an optical illusion. Its size has not changed.)

Now that you have seen the basics of views and the view hierarchy, you can start working on the interface for WorldTrotter. Instead of building up the interface programmatically, you will use Interface Builder to visually lay out the interface, as you did in [Chapter 1.](#page--1-0)

In ViewController.swift, start by removing your practice code.

```
override func viewDidLoad() {
     super.viewDidLoad()
     let firstFrame = CGRect(x: 160, y: 240, width: 100, height: 150)
     let firstView = UIView(frame: firstFrame)
     firstView.backgroundColor = UIColor.blueColor()
     view.addSubview(firstView)
     let secondFrame = CGRect(x: 20, y: 30, width: 50, height: 50)
     let secondView = UIView(frame: secondFrame)
     secondView.backgroundColor = UIColor.greenColor()
     firstView.addSubview(secondView)
}
```
Now let's add some views to the interface and set their frames.

Open Main.storyboard. Notice that the interface on the screen is currently a square. While you explore views and their frames, it will be nice to have the size of the interface in Xcode match the screen size of the device that you will be using.

Select the View Controller either in the document outline or by clicking the yellow circle above the interface. Open the *attributes inspector*, which is the fourth tab in the utilities area. You can quickly open this pane using the keyboard shortcut Command-Option-4.

At the top of the pane, find the section labeled Simulated Metrics and change the Size to be iPhone 4.7 inch. This will resize the square interface to match the dimensions of the 4.7-inch devices.

<span id="page-27-0"></span>From the object library, drag five instances of **UILabel** onto the canvas. Space them out vertically on the top half of the interface and center them horizontally. Set their text to match Figure 3.11.

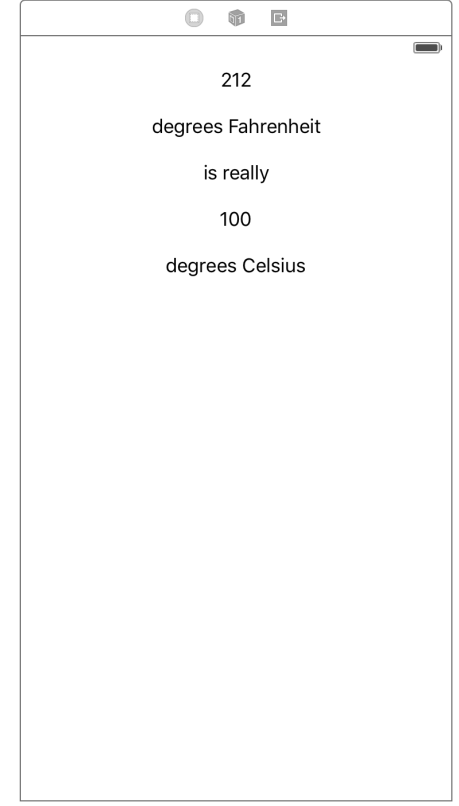

#### Figure 3.11 Adding labels to the interface

Select the top label so you can see its frame in Interface Builder. Open its *size inspector* – the fifth tab in the utilities area. (As you might have noticed by this point, the keyboard shortcuts for the utilities tabs are Command-Option plus the tab number. Since the size inspector is the fifth tab, its keyboard shortcut is Command-Option-5.)

Under the View section, find Frame Rectangle. (If you do not see it, you might need to select it from the Show pop-up menu.) These values are the view's frame, and they dictate the position of the view on screen (Figure 3.12).

Figure 3.12 View frame values

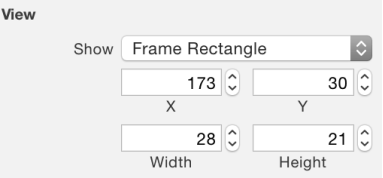

<span id="page-28-0"></span>Build and run the application on the iPhone 6s simulator. This corresponds to the 4.7-inch simulated metrics that you specified in the storyboard. The interface on the simulator will look identical to the interface that you laid out in Interface Builder.

#### **[Customizing the labels](#page-5-0)**

Let's make the interface look a little bit better by customizing the view properties.

In Main.storyboard, select the background view. Open the attributes inspector and give the app a new background color: Find and click the Background dropdown and click Other. Select the second tab (the Color Sliders tab) and enter a Hex Color  $#$  of F5F4F1 (Figure 3.13). This will give the background a warm, gray color.

Figure 3.13 Changing the background color

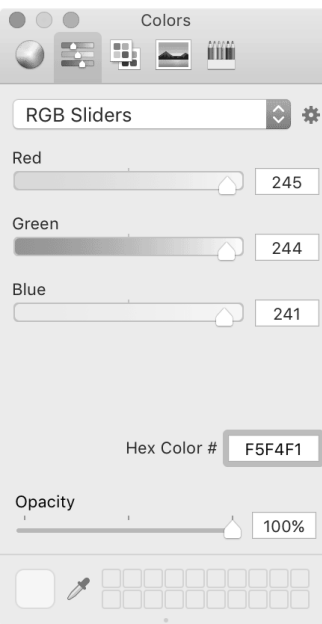

You can customize attributes common to selected views simultaneously. You will use this to give many of the labels a larger font size as well as a burnt orange text color.

Select the top two and bottom two labels by Command-clicking them in the document outline and open the attributes inspector. Update the text color: Under the Label section, find Color and open the pop-up menu. Select the Color Sliders tab again and enter a Hex Color # of E15829.

<span id="page-29-0"></span>Now let's update the font. Select the 212 and 100 labels. Under the Label section in the attributes inspector, find Font and click on the text icon next to the current font. From the popover that appears, make the Font System - System and the Size 70 (Figure 3.14). Select the remaining three labels. Open their Font pop-up and make the Font System - System and the Size 36.

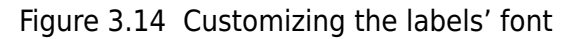

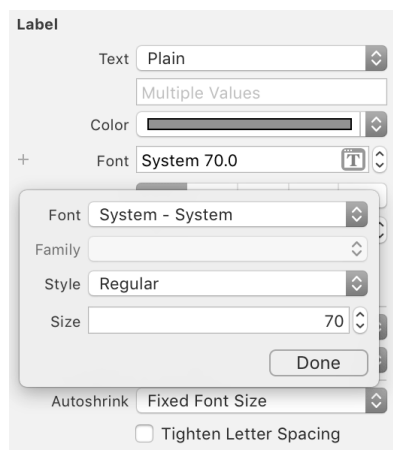

Now that the font size is larger, the text no longer fits within the bounds of the label. You could resize the labels manually, but there is an easier way.

Select the top label on the canvas. From Xcode's Editor menu, select Size to Fit Content (Command-=). This will resize the label to exactly fit its text contents. Repeat the process for the other four labels. (You can select all four labels to resize them all at once.) Now move the labels so that they are again nicely aligned vertically and centered horizontally (Figure 3.15).

<span id="page-30-0"></span>Figure 3.15 Updating the label frames

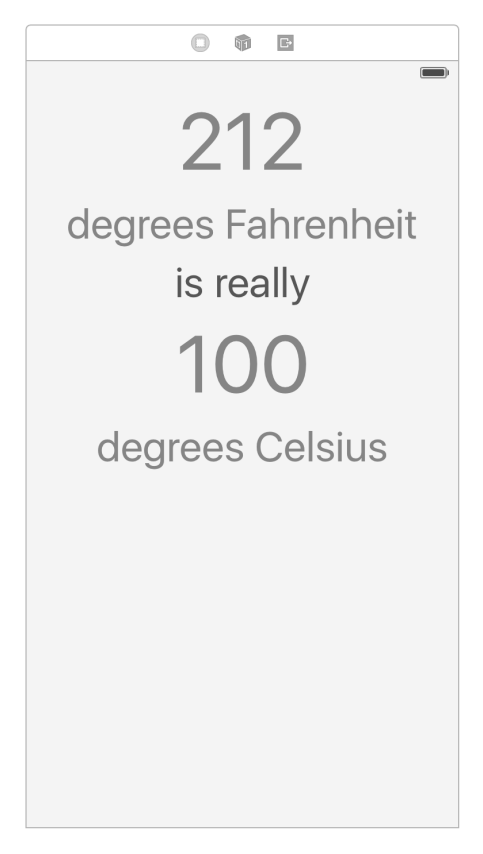

Build and run the application on the iPhone 6s simulator. Now build and run the application on the iPhone 6s Plus simulator. Notice that the labels are no longer centered – instead, they appear shifted slightly to the left.

You have just seen two of the major problems with absolute frames. First, when the contents change (like when you changed the font size), the frames do not automatically update. Second, the view does not look equally good on different sizes of screens.

In general, you should not use absolute frames for your views. Instead, you should use Auto Layout to flexibly compute the frames for you based on constraints that you specify for each view. For example, what you really want for WorldTrotter is for the labels to remain the same distance from the top of the screen and to remain horizontally centered within their superview. They should also update if the font or text of the labels change. This is what you will accomplish in the next section.

## **[The Auto Layout System](#page-5-0)**

Before you can fix the labels to have them lay out flexibly, you need to learn a little theory about the Auto Layout system.

As you saw in [Chapter 1](#page--1-0), absolute coordinates make your layout fragile because they assume that you know the size of the screen ahead of time.

<span id="page-31-0"></span>Using Auto Layout, you can describe the layout of your views in a relative way that enables their frames to be determined at runtime so that the frames' definitions can take into account the screen size of the device that the application is running on.

#### **[Alignment rectangle and layout attributes](#page-5-0)**

The Auto Layout system is based on the *alignment rectangle*. This rectangle is defined by several *layout attributes* (Figure 3.16).

Figure 3.16 Layout attributes defining an alignment rectangle of a view

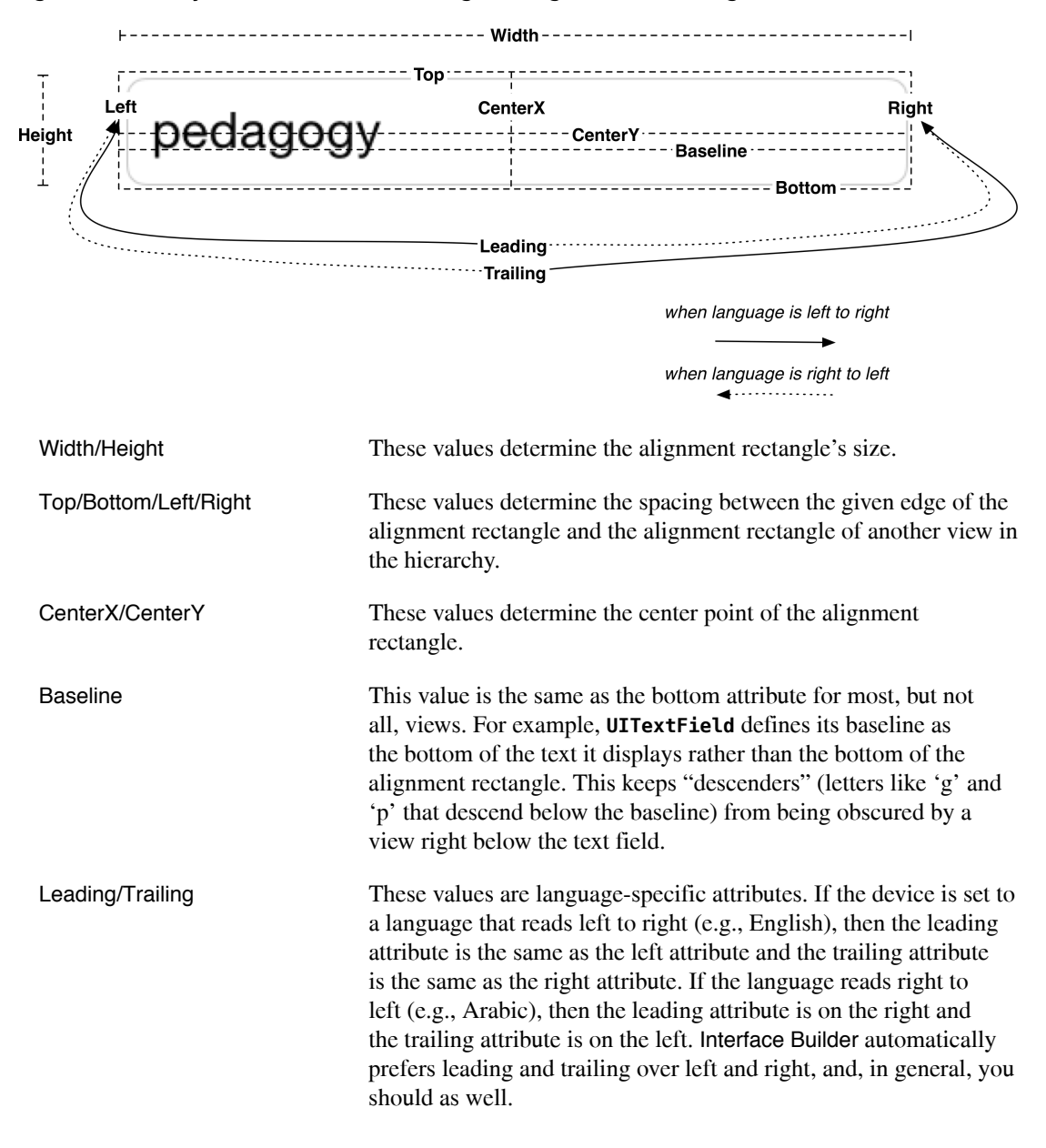

<span id="page-32-0"></span>By default, every view has an alignment rectangle, and every view hierarchy uses Auto Layout.

The alignment rectangle is very similar to the frame. In fact, these two rectangles are often the same. Whereas the frame encompasses the entire view, the alignment rectangle only encompasses the content that you wish to use for alignment purposes. Figure 3.17 shows an example where the frame and the alignment rectangle are different.

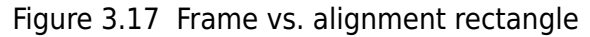

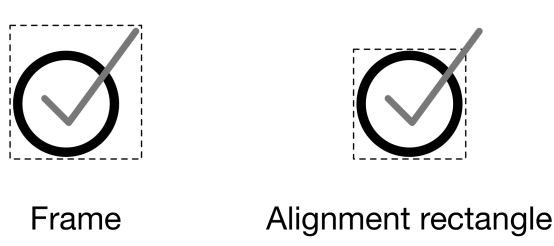

You cannot define a view's alignment rectangle directly. You do not have enough information (like screen size) to do that. Instead, you provide a set of *constraints*. Taken together, these constraints enable the system to determine the layout attributes, and thus the alignment rectangle, for each view in the view hierarchy.

## **[Constraints](#page-5-0)**

A *constraint* defines a specific relationship in a view hierarchy that can be used to determine a layout attribute for one or more views. For example, you might add a constraint like, "The vertical space between these two views should always be 8 points," or, "These views must always have the same width." A constraint can also be used to give a view a fixed size, like, "This view's height should always be 44 points."

You do not need a constraint for every layout attribute. Some values may come directly from a constraint; others will be computed by the values of related layout attributes. For example, if a view's constraints set its left edge and its width, then the right edge is already determined (left edge + width = right edge, always). As a general rule of thumb, you need at least two constraints per dimension (horizontal and vertical).

If, after all of the constraints have been considered, there is still an ambiguous or missing value for a layout attribute, then there will be errors and warnings from Auto Layout and your interface will not look as you expect on all devices. Debugging these problems is important, and you will get some practice later in this chapter.

How do you come up with constraints? Let's see how using the labels that you have laid out on the canvas.

First, describe what you want the view to look like independent of screen size. For example, you might say that you want the top label to be:

- 8 points from the top of the screen
- centered horizontally in its superview
- as wide and as tall as its text

<span id="page-33-0"></span>To turn this description into constraints in Interface Builder, it will help to understand how to find a view's *nearest neighbor*. The nearest neighbor is the closest sibling view in the specified direction (Figure 3.18).

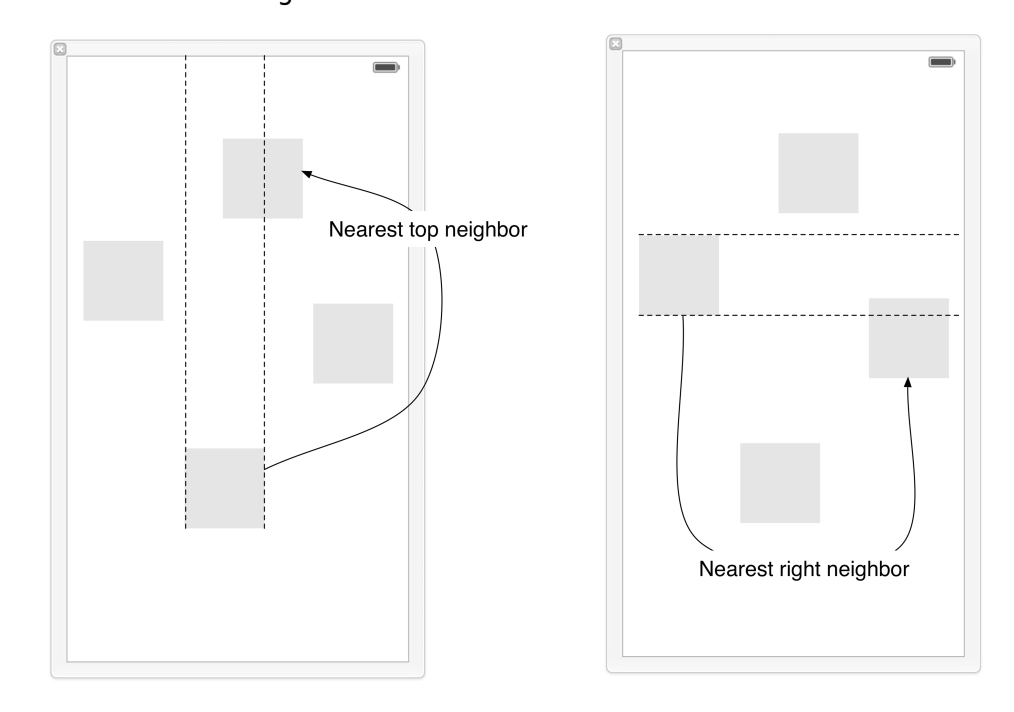

#### Figure 3.18 Nearest neighbor

If a view does not have any siblings in the specified direction, then the nearest neighbor is its superview, also known as its container.

Now you can spell out the constraints for the label:

- 1. The label's top edge should be 8 points away from its nearest neighbor (which is its container the view of the **ViewController**).
- 2. The label's center should be the same as its superview's center.
- 3. The label's width should be equal to the width of its text rendered at its font size.
- 4. The label's height should be equal to the height of its text rendered at its font size.

If you consider the first and fourth constraints, you can see that there is no need to explicitly constrain the label's bottom edge. It will be determined from the constraints on the label's top edge and the label's height. Similarly, the second and third constraints together determine the label's right and left edges.

Now that you have a plan for the top label, you can add these constraints. Constraints can be added using Interface Builder or in code. Apple recommends that you add constraints using Interface Builder whenever possible, and that is what you will do here. However, if your views are created and <span id="page-34-0"></span>configured programmatically, then you can add constraints in code. In [Chapter 6,](#page--1-0) you will practice that approach.

#### **[Adding constraints in Interface Builder](#page-5-0)**

Let's get started constraining that top label.

Select the top label on the canvas. In the bottom righthand corner of the canvas, find the Auto Layout constraint menu (Figure 3.19).

Figure 3.19 Using the Auto Layout constraint menu

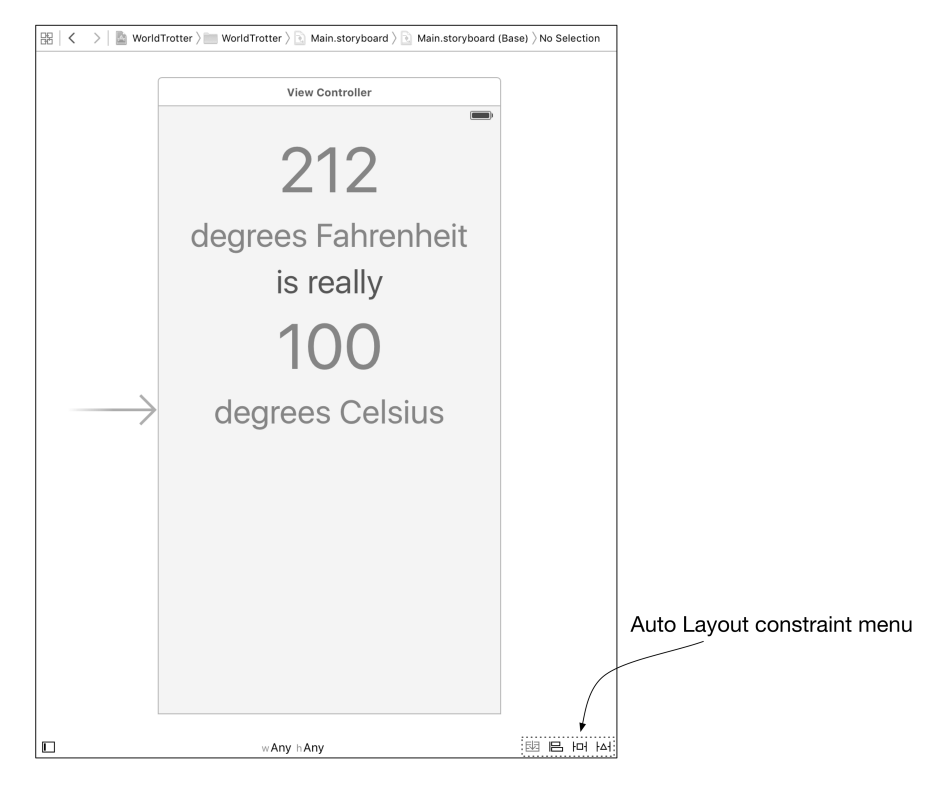

Click the  $H$  icon (the third from the left) to reveal the Pin menu. This menu shows you the current size and position of the label.

At the top of the Pin menu are four values that describe the label's current spacing from its nearest neighbor on the canvas. For this label, you are only interested in the top value.

To turn this value into a constraint, click the top red strut separating the value from the square in the middle. The strut will become a solid red line.

In the middle of the menu, find the label's Width and Height. The values next to Width and Height indicate the current canvas values. To constrain the label's width and height to the current canvas values, check the boxes next to Width and Height. The button at the bottom of the menu reads Add 3 Constraints. Click this button.

<span id="page-35-0"></span>At this point, you have not specified enough constraints to fully determine the alignment rectangle. Interface Builder will help you determine what the problem is.

In the top right corner of Interface Builder, notice the yellow warning sign (Figure 3.20). Click on this icon to reveal the issue: "Horizontal position is ambiguous for "212"."

#### Figure 3.20 Horizontal ambiguity

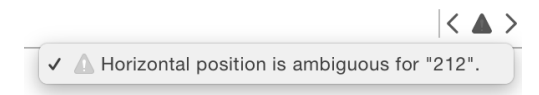

You have added two vertical constraints (a top edge constraint and a height constraint), but you have only added one horizontal constraint (a width constraint). Having only one constraint makes the horizontal position of the label ambiguous. You will fix this issue by adding a center alignment constraint between the label and its superview.

With the top label still selected, click the  $\equiv$  icon (the second from the left in the Auto Layout constraints menu) to reveal the Align menu. If you have multiple views selected, this menu will allow you to align attributes among the views. Since you have only selected one label, the only options you are given are to align the view within its container.

In the Align menu, select Horizontally in Container (do not click Add 1 Constraint yet). Once you add this constraint, there will be enough constraints to fully determine the alignment rectangle. To ensure that the frame of the label matches the constraints specified, open the Update Frames pop-up menu from the Align menu and select Items of New Constraints. This will reposition the label to match the constraints that have been added. Now click on Add 1 Constraint to add the centering constraint and reposition the label.

The label's constraints are all blue now that the alignment rectangle for the label is fully specified. Additionally, the warning at the top right corner of Interface Builder is now gone.

Build and run the application on the iPhone 6s simulator and the iPhone 6s Plus simulator. The top label will remain centered in both simulators.

#### **[Intrinsic content size](#page-5-0)**

Although the top label's position is flexible, its size is not. This is because you have added explicit width and height constraints to the label. If the text or font were to change, you would be in the same position you were in earlier. The size of the frame is absolute, so the frame would not hug to the content.

This is where the *intrinsic content size* of a view comes into play. You can think of the intrinsic content size as the size that a view "wants" to naturally be. For labels, this size is the size of the text rendered at the given font. For images, this is the size of the image itself.

A view's intrinsic content size acts as implicit width and height constraints. If you do not specify constraints that explicitly determine the width, the view will be its intrinsic width. The same goes for the height.

With this knowledge, let the top label have a flexible size by removing the explicit width and height constraints.

In Main.storyboard, select the width constraint on the label. You can do this by clicking on the constraint on the canvas. Alternatively, in the document outline, you can click on the disclosure triangle next to the 212 label, then disclose the list of constraints for the label (Figure 3.21). Once you have selected the width constraint, press the Delete key. Do the same for the height constraint.

Figure 3.21 Selecting the width constraint

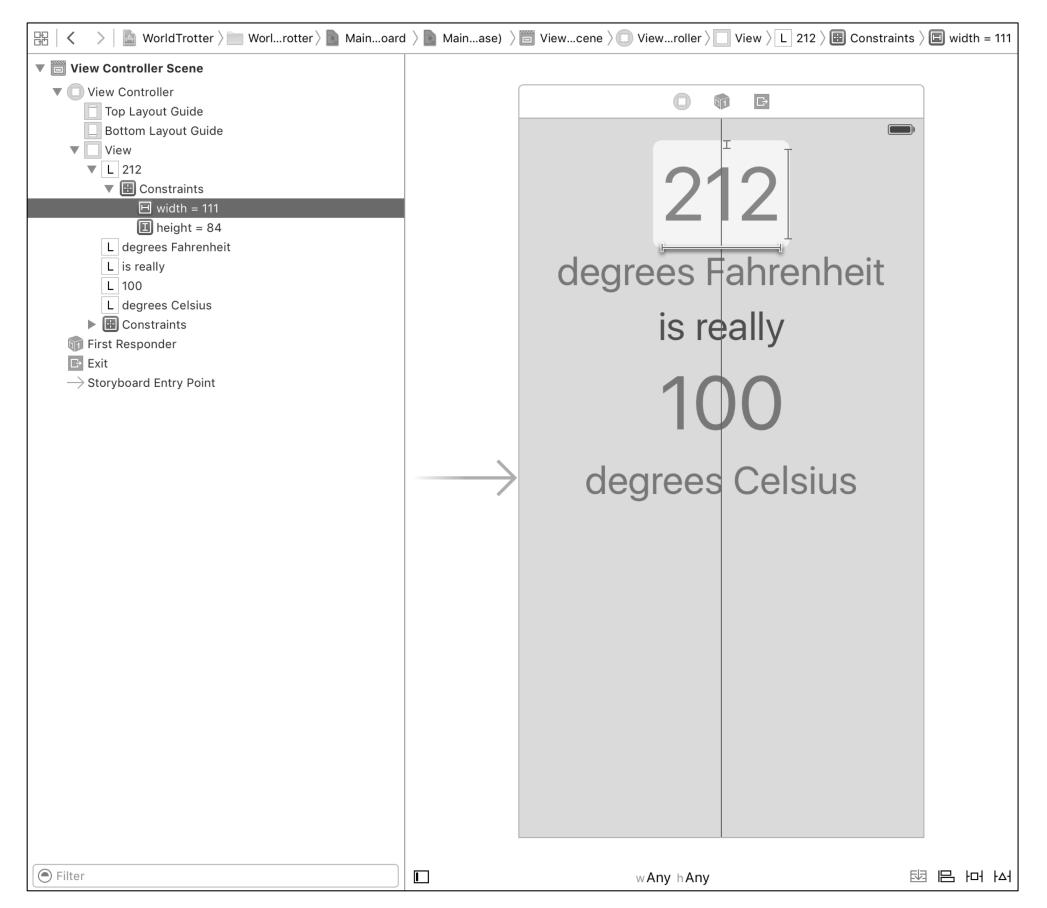

Notice that the constraints for the label are still blue. Since the width and height are being inferred from the label's intrinsic content size, there are still enough constraints to determine the label's alignment rectangle.

### <span id="page-37-0"></span>**[Misplaced views](#page-5-0)**

As you have seen, blue constraints indicate that the alignment rectangle for a view is fully specified. Orange constraints often indicate a *misplaced view*. This means that the frame for the view in Interface Builder is different than the frame that Auto Layout has computed.

A misplaced view is very easy to fix. That is good, because it is also a very common issue that you will encounter when working with Auto Layout.

Give your top label a misplaced view so that you can see how to resolve this issue. Resize the top label on the canvas using the resize controls and look for the yellow warning in the top right corner of the canvas. Click on this warning icon to reveal the problem: "Frame for "212" will be different at run time" (Figure 3.22).

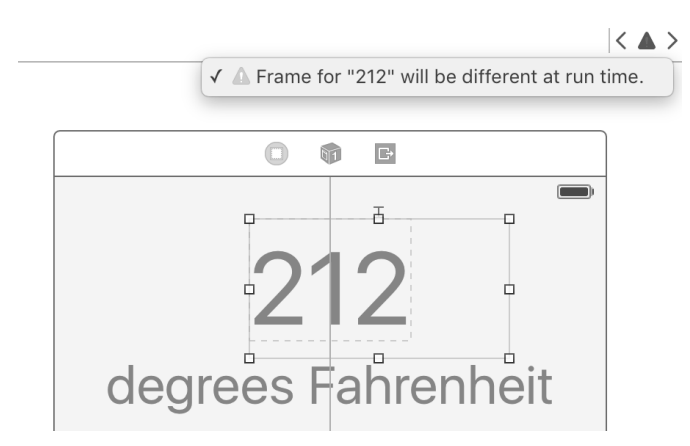

#### Figure 3.22 Misplaced view warning

As the warning says, the frame at runtime will not be the same as the frame specified on the canvas. If you look closely, you will see an orange dotted line that indicates what the runtime frame will be.

Build and run the application. Notice that the label is still centered despite the new frame that you gave it in Interface Builder. This might seem great – you get the result that you want, after all. But the disconnect between what you have specified in Interface Builder and the constraints computed by Auto Layout will cause problems down the line as you continue to build your views. Let's fix the misplaced view.

Back in the storyboard, select the top label on the canvas. Click the  $\frac{1}{4}$  icon (the right-most icon) to reveal the Resolve Auto Layout Issues menu. Select Update Frames from the Selected Views section. This will update the frame of the label to match the frame that the constraints will compute.

You will get very used to updating the frames of views as you work with Auto Layout. One word of caution: if you try to update the frames for a view that does not have enough constraints, you will almost certainly get unexpected results. If that happens, undo the change and inspect the constraints to see what is missing.

At this point, the top label is in good shape. It has enough constraints to determine its alignment rectangle, and the view is laying out the way you want.

Becoming proficient with Auto Layout takes a lot of experience, so in the next section you are going to remove the constraints from the top label and then add constraints to all of the labels.

### <span id="page-38-0"></span>**[Adding more constraints](#page-5-0)**

Let's flesh out the constraints for the rest of the views. Before you do that, you will first remove the existing constraints from the top label.

Select the top label on the canvas. Open the Resolve Auto Layout Issues menu and select Clear Constraints from the Selected Views section (Figure 3.23).

Figure 3.23 Clearing constraints

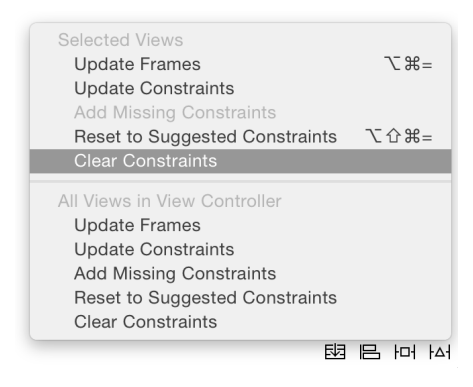

You are going to add the constraints to all of the views in two steps. First you will center the top label horizontally within the superview. Then you will add constraints that pin the top of each label to its nearest neighbor while aligning the centers of all of the labels.

Select the top label. Open the Align menu and choose Horizontally in Container with a constant of 0. Make sure that Update Frames has None selected; remember that you do not want to update the frame of a view that does not have enough constraints, and this one constraint will certainly not provide enough information to compute the alignment rectangle. Go ahead and Add 1 Constraint.

Now select all five labels on the canvas. It can be very convenient to add constraints to multiple views simultaneously. Open the Pin menu and make the follow choices:

- 1. Select the top strut and make sure it has a constant of 8.
- 2. From the Align menu, choose Horizontal Centers.
- 3. From the Update Frames menu, choose Items of New Constraints.

<span id="page-39-0"></span>Your menu should match Figure 3.24. Once it does, click Add 9 Constraints. This will add the constraints to the views and update their frames to reflect the Auto Layout changes.

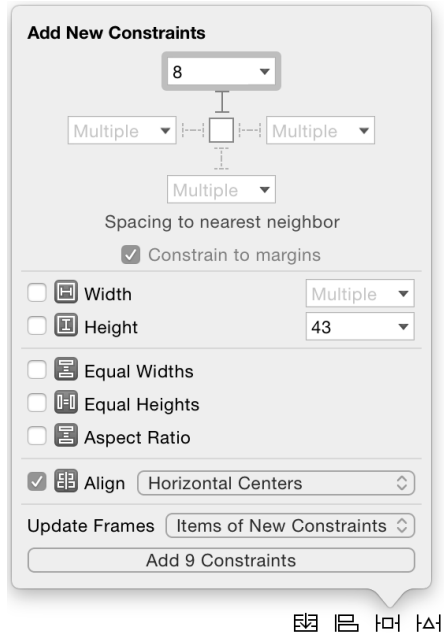

#### Figure 3.24 Adding more constraints with the Pin menu

Build and run the application on the iPhone 6s simulator. The views will be centered within the interface. Now build and run the application on the iPhone 6s Plus simulator. Unlike earlier in the chapter, all of the labels remain centered on the larger interface.

Auto Layout is a crucial technology for every iOS developer. It helps you create flexible layouts that work across a range of devices and interface sizes. It also takes a lot of practice to master. You will get a lot of experience working with Auto Layout as you work through this book.

Now that the interface for WorldTrotter is using Auto Layout to adapt to various screen sizes, there is no need for you to specify an iPhone screen size when working in the storyboard.

In Main.storyboard, select the View Controller and open its attributes inspector. Find the Simulated Metrics section and change the Size to Inferred. The interface updates to be the square shape that it was initially. Notice that the labels still remain centered in this square interface due to the constraints that you added.

Designing interfaces using the inferred square shape helps to force you to think about designing adaptive interfaces that work with a variety of screen sizes instead of designing for one particular screen size.

## **[Bronze Challenge: More Auto Layout Practice](#page-5-0)**

Remove all of the constraints from the **ViewController** interface and then add them back in. Try to do this without consulting the book.

*This page intentionally left blank* 

# <span id="page-41-0"></span>**[Index](#page-9-0)**

## **Symbols**

.xcassets (asset catalog), [24](#page--1-0) .xcdatamodeld (data model file), [354](#page--1-0) // MARK:, [239](#page--1-0), [240](#page--1-0) @IBInspectable, [286](#page--1-0)

# **A**

access control, [311](#page--1-0) accessory indicator (**UITableViewCell**), [153](#page--1-0) action methods connecting in interface file, [226](#page--1-0) defining, [18](#page--1-0) implementing, [22](#page--1-0) and **UIControl**, [289](#page--1-0) active state, [252](#page--1-0) **addSubview(\_:)**, [49](#page-24-0) alerts, displaying, [170-173](#page--1-0) alignment rectangles, [56](#page-31-0), [57](#page-32-0) anchors, [99](#page--1-0) **animateWithDuration:animations:**, [130-132](#page--1-0) animations animating constraints, [135-139](#page--1-0) basic, [130-132](#page--1-0) marking completion of, [135](#page--1-0) spring-like, [141](#page--1-0) timing functions, [139](#page--1-0), [140](#page--1-0) anti-aliasing, [93](#page--1-0) API Reference, [244](#page--1-0) **append(\_:)**, [34](#page--1-0) application bundle explained, [263](#page--1-0), [264](#page--1-0) and internationalization, [113](#page--1-0), [127](#page--1-0) application sandbox, [245-247](#page--1-0), [263](#page--1-0) application states, [252-254](#page--1-0), [260](#page--1-0), [261](#page--1-0) **applicationDidBecomeActive:**, [254](#page--1-0), [260](#page--1-0) **applicationDidEnterBackground(\_:)**, [248](#page--1-0), [260](#page--1-0) **applicationDidEnterBackground:**, [254](#page--1-0) applications (see also application bundle, debugging, projects) building, [12](#page--1-0), [123](#page--1-0) cleaning, [123](#page--1-0) data storage, [246](#page--1-0), [247](#page--1-0) directories in, [246](#page--1-0), [247](#page--1-0)

icons for, [24](#page--1-0), [25](#page--1-0) launch images for, [26](#page--1-0) multiple threads in, [330](#page--1-0) running on iPad, [3](#page--1-0) running on simulator, [12](#page--1-0) **applicationWillEnterForeground:**, [254](#page--1-0), [260](#page--1-0) **applicationWillResignActive:**, [254](#page--1-0), [260](#page--1-0) archiving vs. Core Data, [353](#page--1-0) described, [242](#page--1-0) implementing, [242-245](#page--1-0) with **NSKeyedArchiver**, [248-251](#page--1-0) arrays about, [31](#page--1-0), [32](#page--1-0) **append(\_:)**, [34](#page--1-0) count, [34](#page--1-0) **reverse()**, [34](#page--1-0) subscripting, [32](#page--1-0) and traps, [32](#page--1-0) writing to filesystem, [261](#page--1-0) asset catalogs (Xcode), [24](#page--1-0) assistant editor (Xcode), [226](#page--1-0) attributes (Core Data), [354](#page--1-0) Auto Layout (see also constraints, Interface Builder) alignment rectangles, [56](#page-31-0), [57](#page-32-0) autoresizing masks and, [107](#page--1-0), [108](#page--1-0) dynamic cell heights, [180](#page--1-0) introduction to, [13-15](#page--1-0) layout attributes, [56](#page-31-0), [57](#page-32-0) purpose of, [55](#page-30-0) autoresizing masks, [98](#page--1-0), [107](#page--1-0), [108](#page--1-0) **awakeFromInsert**, [358](#page--1-0)

## **B**

background state, [252-254](#page--1-0), [260](#page--1-0), [261](#page--1-0) Base internationalization, [113](#page--1-0) baselines, [56](#page-31-0) basic animations, [130-132](#page--1-0) **becomeFirstResponder**, [72](#page--1-0) **Bool**, [31](#page--1-0) boolean types, [31](#page--1-0) bundles application (see application bundle) **NSBundle**, [127](#page--1-0), [263](#page--1-0) buttons adding to navigation bars, [218](#page--1-0)

camera, [224](#page--1-0)

**C CALayer**, [43](#page-18-0) callbacks, [76](#page--1-0) (see also delegation, target-action pairs) camera (see also images) taking pictures, [224-230](#page--1-0) cancelsTouchesInView, [300](#page--1-0) **canPerformAction(\_:withSender:)**, [306](#page--1-0) cells (see also **UITableViewCell**) adding padding to, [158](#page--1-0) changing cell class, [177](#page--1-0) customizing layout of, [338](#page--1-0) dynamic cell heights, [180](#page--1-0) prototype, [157](#page--1-0), [342](#page--1-0) reusing, [158](#page--1-0) **CGPoint**, [45](#page-20-0) **CGRect**, [45](#page-20-0)[-47](#page-22-0) **CGSize**, [45](#page-20-0) closures, [130-132](#page--1-0), [247](#page--1-0) collection view customizing layout of, [338](#page--1-0) displaying, [334](#page--1-0) downloading image data, [345-347](#page--1-0) layout object, [333](#page--1-0) navigating to/displaying photos, [350-352](#page--1-0) setting data source, [335-338](#page--1-0) colors background, [46](#page-21-0), [335](#page--1-0) customizing, [53](#page-28-0) common ancestor, [100](#page--1-0) concurrency, [330](#page--1-0) conditionals if-let, [36](#page--1-0) switch, [39](#page--1-0) connections (in Interface Builder), [16-20](#page--1-0) connections inspector, [20](#page--1-0) console printing to, [78](#page--1-0) viewing in playground, [35](#page--1-0) constants, [29](#page--1-0) constraints (Auto Layout) activating programmatically, [100](#page--1-0), [101](#page--1-0) adding to labels, [116](#page--1-0)

animating, [135-139](#page--1-0) clearing, [15](#page--1-0), [63](#page-38-0) collection view, [334](#page--1-0) creating explicit constraints, [103](#page--1-0), [104](#page--1-0) creating in Interface Builder, [57](#page-32-0)[-64](#page-39-0) creating programmatically, [98-104](#page--1-0) implicit, [188](#page--1-0) nearest neighbor and, [58](#page-33-0) overview, [57](#page-32-0) pin, [59](#page-34-0), [60](#page-35-0) resolving unsatisfiable, [107](#page--1-0) specifying, [13](#page--1-0) **constraintWithItem:attribute:relatedBy… …:toItem:attribute:multiplier:constant:**, [103](#page--1-0), [104](#page--1-0) content compression, [190](#page--1-0) contentMode (**UIImageView**), [222](#page--1-0), [223](#page--1-0) contentView (**UITableViewCell**), [154](#page--1-0) control events, [289](#page--1-0) controller objects, [5](#page--1-0) controls, programmatic, [104](#page--1-0) Core Data vs. archiving, [353](#page--1-0) attributes, [354](#page--1-0) fetch requests, [364](#page--1-0) persistent store formats, [359](#page--1-0) relationship management with, [369-384](#page--1-0) role of, [354](#page--1-0) subclassing **NSManagedObject**, [356-358](#page--1-0) transforming values, [356](#page--1-0) Core Graphics, [93](#page--1-0) count (arrays), [34](#page--1-0) **currentLocale**, [110](#page--1-0)

#### **D**

data source methods, [152](#page--1-0), [174](#page--1-0), [335](#page--1-0), [364](#page--1-0) data storage (see also archiving, Core Data) for application data, [246](#page--1-0), [247](#page--1-0) binary, [255](#page--1-0), [261](#page--1-0) with **NSData**, [254](#page--1-0) dataSource (**UITableView**), [145](#page--1-0), [149-153](#page--1-0) debugging (see also debugging tools, exceptions) debugging tools issue navigator, [23](#page--1-0) Xcode, [35](#page--1-0)

declarations protocol, [76](#page--1-0) default: (switch statement), [39](#page--1-0) delegation design pattern, [174](#page--1-0) for **UIImagePickerController**, [228](#page--1-0) for **UITableView**, [145](#page--1-0) overview, [76-78](#page--1-0) **UICollectionViewDelegate**, [345](#page--1-0) **deleteRowsAtIndexPaths(\_:withRowAnimati… …on:)**, [168](#page--1-0) dependency injection, [151](#page--1-0) dependency inversion principle, [151](#page--1-0) design patterns, [174](#page--1-0) **DetailViewController**, [236](#page--1-0), [265-271](#page--1-0) developer documentation, [244](#page--1-0) devices checking for camera, [227-229](#page--1-0) display resolution, [47](#page-22-0) Retina display, [24](#page--1-0), [93](#page--1-0), [94](#page--1-0) dictionaries (see also JSON data) about, [31](#page--1-0), [32](#page--1-0) accessing, [36](#page--1-0) subscripting, [36](#page--1-0) using, [233](#page--1-0), [234](#page--1-0) writing to filesystem, [261](#page--1-0) directories application, [246](#page--1-0), [247](#page--1-0) Documents, [246](#page--1-0) Library/Caches, [246](#page--1-0) Library/Preferences, [246](#page--1-0) lproj, [113](#page--1-0), [127](#page--1-0) temporary, [246](#page--1-0) display resolution, [47](#page-22-0) document outline (Interface Builder), [7](#page--1-0) documentation developer, [244](#page--1-0) opening, [129](#page--1-0) for Swift, [40](#page--1-0) Documents directory, [246](#page--1-0) **Double**, [31](#page--1-0) drawing (see views) drill-down interface, [203](#page--1-0) Dynamic Type, [181-184](#page--1-0)

#### **E**

**editButtonItem**, [219](#page--1-0) editing (**UITableView**, **UITableViewController**), [161](#page--1-0), [165](#page--1-0) editor area (Xcode), [7](#page--1-0) **encodeInteger(\_:forKey:)**, [242](#page--1-0) **encodeObject(\_:forKey:)**, [242](#page--1-0) **encodeWithCoder(\_:)**, [248](#page--1-0) **encodeWithCoder:**, [242-244](#page--1-0) **endEditing(\_:)**, [214](#page--1-0) entities creating, [361](#page--1-0) defined, [354](#page--1-0) modeling, [354-356](#page--1-0) relationships between, [370-372](#page--1-0) saving changes to, [363](#page--1-0) **enumerate()**, [37](#page--1-0) enums (enumerations) defined, [39](#page--1-0) overview of, [320](#page--1-0) and raw values, [40](#page--1-0) and switch statements, [39](#page--1-0) error handling, [257-259](#page--1-0), [346](#page--1-0) errors dealing with, [35](#page--1-0) in playgrounds, [30](#page--1-0) traps, [32](#page--1-0) event handling, [212](#page--1-0) events control, [104](#page--1-0), [289](#page--1-0) touch, [212](#page--1-0), [274](#page--1-0) (see also touch events) exceptions vs. error handling, [261](#page--1-0) internal inconsistency, [166](#page--1-0) Swift vs. other languages, [261](#page--1-0) expressions, string interpolation and, [37](#page--1-0) extensions, [347](#page--1-0)

#### **F**

fallthrough (switch statement), [39](#page--1-0) fetch requests, [364](#page--1-0) file inspector, [121](#page--1-0) file URLs, retrieving, [247](#page--1-0) filesystem, writing to, [254-256](#page--1-0), [261](#page--1-0) first responder becoming, [72](#page--1-0)

and nil-targeted actions, [289](#page--1-0) overview, [211-215](#page--1-0) resigning, [72](#page--1-0), [213](#page--1-0), [214](#page--1-0) and responder chain, [288](#page--1-0) and **UIMenuController**, [297](#page--1-0) Flickr, [308](#page--1-0) **Float**, [31](#page--1-0) floating-point types, [31](#page--1-0), [33](#page--1-0) fonts changing preferred size, [183](#page--1-0) customizing size, [54](#page-29-0) for-in, [37](#page--1-0) forced unwrapping (of optionals), [35](#page--1-0) frame (**UIView**), [45](#page-20-0)[-47](#page-22-0) frameworks Core Data (see Core Data) definition of, [46](#page-21-0) linking manually, [84](#page--1-0) functions (see also *individual function names*) callback, [76](#page--1-0)

## **G**

genstrings, [125](#page--1-0) gesture recognizer (see **UIGestureRecognizer**) gestures (see also **UIGestureRecognizer**, **UIScrollView**) discrete vs. continuous, [299](#page--1-0) long press, [299](#page--1-0), [300](#page--1-0) panning, [299-303](#page--1-0) taps, [292-298](#page--1-0) GUIDs, [233](#page--1-0)

## **H**

**Hashable**, [31](#page--1-0) header view (**UITableView**), [161-164](#page--1-0) hierarchies, view, [42](#page-17-0)[-51](#page-26-0) Homepwner application adding an image store, [231](#page--1-0) adding drill-down interface, [204-220](#page--1-0) adding item images, [221-237](#page--1-0) adjusting view properties per size class, [267](#page--1-0) application sandbox, [250](#page--1-0) creating nested stack views, [186-193](#page--1-0) enabling editing, [161-170](#page--1-0) object diagrams, [149](#page--1-0), [206](#page--1-0)

storing images, [254-259](#page--1-0) horizontal ambiguity, [60](#page-35-0) HTTP protocol, [331](#page--1-0), [332](#page--1-0)

#### **I**

IBAction, [18](#page--1-0), [226](#page--1-0) @IBInspectable, [286](#page--1-0) IBOutlet, [16](#page--1-0), [196-198](#page--1-0) icons (see also images) application, [24](#page--1-0), [25](#page--1-0) asset catalogs for, [24](#page--1-0) camera, [224](#page--1-0) if-let, [36](#page--1-0) image picker (see **UIImagePickerController**) **imageNamed:**, [94](#page--1-0) **imagePickerController:didFinishPickingM… …ediaWithInfo:**, [228](#page--1-0) **imagePickerControllerDidCancel:**, [228](#page--1-0) images (see also camera, icons, **UIImageView**) accessing from the cache, [234](#page--1-0) caching, [254-259](#page--1-0) displaying in **UIImageView**, [222](#page--1-0), [223](#page--1-0) downloading image data, [327](#page--1-0), [345-347](#page--1-0) fetching, [232](#page--1-0) modeling Photo class, [317](#page--1-0) navigating to photos, [350-352](#page--1-0) for Retina display, [93](#page--1-0) saving, [230](#page--1-0) saving to disk, [367](#page--1-0) storing, [231-233](#page--1-0) wrapping in **NSData**, [254](#page--1-0) **imageWithContentsOfFile(\_:)**, [255](#page--1-0) implementation files, navigating, [238](#page--1-0) implicit constraints, [188](#page--1-0) inactive state, [252](#page--1-0) inequality constraints, [118](#page--1-0) **init(coder:)**, [245](#page--1-0) **init(frame:)**, [45](#page-20-0) **init?(contentsOfFile:encoding:error:)**, [261](#page--1-0) initial view controller, [82](#page--1-0) initializers about, [33](#page--1-0) convenience, [147](#page--1-0) custom, [147](#page--1-0), [148](#page--1-0) designated, [147](#page--1-0)

free, [148](#page--1-0) member-wise, [277](#page--1-0) for standard types, [33](#page--1-0) **initWithCoder:**, [242](#page--1-0) inspectors (Xcode) connections, [20](#page--1-0) file, [121](#page--1-0) instance variables, [248](#page--1-0) (see also pointers, properties) instances, [33](#page--1-0) **Int**, [31](#page--1-0) integer types, [31](#page--1-0) Interface Builder (see also Xcode) adding constraints in, [59](#page-34-0) attributes inspector, [51](#page-26-0) canvas, [7](#page--1-0) connecting objects, [16-20](#page--1-0) connecting with source files, [178](#page--1-0) document outline, [7](#page--1-0) modifying view attributes, [286](#page--1-0) and properties, [178](#page--1-0) scene, [8](#page--1-0) setting outlets in, [17](#page--1-0), [196](#page--1-0), [197](#page--1-0) setting target-action in, [19](#page--1-0) size inspector, [52](#page-27-0) interface files bad connections in, [198](#page--1-0) Base internationalization and, [113](#page--1-0) connecting with source files, [226](#page--1-0) making connections in, [226](#page--1-0) internal inconsistency exception, [166](#page--1-0) internationalization, [109-113](#page--1-0), [127](#page--1-0) (see also localization) intrinsic content size, [60](#page-35-0) inverse relationships, [371](#page--1-0) iOS simulator running applications on, [12](#page--1-0) sandbox location, [250](#page--1-0) saving images to, [229](#page--1-0) viewing application bundle in, [263](#page--1-0) iPad (see also devices) application icons for, [24](#page--1-0) running iPhone applications on, [3](#page--1-0) isEmpty (strings), [34](#page--1-0) **isSourceTypeAvailable:**, [227](#page--1-0) issue navigator, [23](#page--1-0)

# **J**

JSON data, [318](#page--1-0), [319](#page--1-0)

### **K**

key-value pairs in dictionaries, [31](#page--1-0) in JSON data, [318](#page--1-0) in web services, [310](#page--1-0) keyboard attributes, [68-71](#page--1-0) dismissing, [72](#page--1-0), [211-215](#page--1-0) number pad, [220](#page--1-0) keys creating/using, [233](#page--1-0) in dictionaries, [31](#page--1-0)

## **L**

labels adding, [52](#page-27-0) adding additional, [132](#page--1-0) adding constraints to, [116](#page--1-0) adding to tab bar, [88](#page--1-0) customizing, [53](#page-28-0) updating preferred text size, [184](#page--1-0) language settings, [109](#page--1-0) (see also localization) launch images, [26](#page--1-0) layers (of views), [43](#page-18-0) layout attributes, [56](#page-31-0), [57](#page-32-0) layout guides, [101](#page--1-0), [141](#page--1-0) lazy loading, [82](#page--1-0), [91](#page--1-0) let, [29](#page--1-0) libraries (see also frameworks) object, [9](#page--1-0) Library/Caches directory, [246](#page--1-0) Library/Preferences directory, [246](#page--1-0) literal values, [32](#page--1-0) **loadView**, [82](#page--1-0), [97](#page--1-0) local variables, [37](#page--1-0) localization Base internationalization and, [113](#page--1-0) internationalization, [109-113](#page--1-0), [127](#page--1-0) lproj directories, [113](#page--1-0), [127](#page--1-0) **NSBundle**, [127](#page--1-0) strings tables, [124-126](#page--1-0) user settings for, [109](#page--1-0)

XLIFF data type, [128](#page--1-0) **locationInView:**, [296](#page--1-0) loops examining in Value History, [38](#page--1-0) for, [37](#page--1-0) for-in, [37](#page--1-0) in Swift, [37](#page--1-0) low-memory warnings, [230](#page--1-0) lproj directories, [113](#page--1-0), [127](#page--1-0)

#### **M**

main bundle, [113](#page--1-0), [127](#page--1-0) (see also application bundle) main interface, [85](#page--1-0) main thread, [330](#page--1-0) **mainBundle**, [264](#page--1-0) margins, [102](#page--1-0), [103](#page--1-0) // MARK:, [239](#page--1-0), [240](#page--1-0) member-wise initializers, [277](#page--1-0) memory management memory warnings, [230](#page--1-0) **UITableViewCell**, [156](#page--1-0) menus (**UIMenuController**), [297](#page--1-0), [298](#page--1-0), [306](#page--1-0) messages (see also methods) action, [289](#page--1-0), [292](#page--1-0), [298](#page--1-0) log, [285](#page--1-0) **UIResponder**, [275](#page--1-0) methods (see also *individual method names*) action, [18](#page--1-0), [289](#page--1-0) data source, [152](#page--1-0) defined, [27](#page--1-0), [34](#page--1-0) protocol, [79](#page--1-0) static, [27](#page--1-0) minimumPressDuration, [299](#page--1-0) modal view controller, [172](#page--1-0), [228](#page--1-0) model layer, [5](#page--1-0) Model-View-Controller (MVC), [5-7](#page--1-0), [145](#page--1-0), [174](#page--1-0) multi-threading, [330](#page--1-0) multipleTouchEnabled (**UIView**), [281](#page--1-0) multitouch, enabling, [281](#page--1-0) **mutableSetValueForKey(\_:)**, [377](#page--1-0) MVC (Model-View-Controller), [5-7](#page--1-0), [145](#page--1-0), [174](#page--1-0)

#### **N**

naming conventions

cell reuse identifiers, [156](#page--1-0) delegate protocols, [76](#page--1-0) navigation controllers (see **UINavigationController**) navigationItem (**UIViewController**), [216](#page--1-0) navigators (Xcode) defined, [4](#page--1-0) issue, [23](#page--1-0) project, [4](#page--1-0) nearest neighbor, [58](#page-33-0) nextResponder, [288](#page--1-0) nil-targeted actions, [289](#page--1-0) **NSBundle**, [127](#page--1-0) **NSCoder**, [242](#page--1-0), [245](#page--1-0) **NSCoding** protocol, [242-245](#page--1-0) **NSData**, [254](#page--1-0) **NSDate**, [261](#page--1-0) **NSDateFormatter**, [110](#page--1-0) **NSFetchRequest**, [364](#page--1-0) **NSIndexPath**, [155](#page--1-0), [168](#page--1-0) **NSJSONSerialization**, [319](#page--1-0) **NSKeyedArchiver**, [248-251](#page--1-0) **NSKeyedUnarchiver**, [251](#page--1-0) **NSLocale**, [110](#page--1-0) **NSLocalizedString()**, [124](#page--1-0), [126](#page--1-0) **NSManagedObject**, [356-358](#page--1-0), [372-382](#page--1-0) **NSNumber**, [261](#page--1-0) **NSString** conversion to, [243](#page--1-0) property list serializable, [261](#page--1-0) **NSTemporaryDirectory**, [246](#page--1-0) **NSURL**, [312-315](#page--1-0) **NSURLRequest**, [314](#page--1-0), [315](#page--1-0), [331](#page--1-0), [332](#page--1-0) **NSURLSession**, [314-316](#page--1-0) **NSURLSessionDataTask**, [315](#page--1-0), [316](#page--1-0), [326](#page--1-0), [330](#page--1-0) **NSURLSessionTask**, [331](#page--1-0) **NSUserDefaults**, [246](#page--1-0) **NSUUID**, [233](#page--1-0), [234](#page--1-0) **NSValueTransformer**, [356](#page--1-0) number formatters, [75](#page--1-0), [110-113](#page--1-0) number pad, [220](#page--1-0)

## **O**

object graphs, [353](#page--1-0) object library, [9](#page--1-0) objects (see also memory management)

property list serializable, [261](#page--1-0) optional, [79](#page--1-0) optional binding, [36](#page--1-0) optional methods (protocols), [79](#page--1-0) optionals about, [34](#page--1-0) and dictionary subscripting, [36](#page--1-0) forced unwrapping of, [35](#page--1-0) if-let, [36](#page--1-0) and optional binding, [36](#page--1-0) syntax for, [34](#page--1-0) unwrapping, [35](#page--1-0) outlets autogenerating/connecting, [196](#page--1-0) connecting constraints to, [136](#page--1-0) connecting with source files, [178](#page--1-0) defined, [16](#page--1-0) setting, [16-18](#page--1-0) setting in Interface Builder, [195](#page--1-0)

## **P**

padding, [158](#page--1-0) parallel computing, [330](#page--1-0) parent-child contexts, [382-384](#page--1-0) Photorama application adding persistence to, [353-368](#page--1-0) adding tags to photos, [369-384](#page--1-0) collection view, [333-344](#page--1-0) downloading image data, [327-329](#page--1-0) web service requests, [308-326](#page--1-0) photos (see camera, images) pixels, [47](#page-22-0) playgrounds (Xcode), [28-30](#page--1-0) errors in, [30](#page--1-0) Value History, [38](#page--1-0) viewing console in, [35](#page--1-0) pointers in Interface Builder (see outlets) points (vs. pixels), [47](#page-22-0) predicates, [364](#page--1-0) preferences, [246](#page--1-0) (see also Dynamic Type, localization) **prepareForSegue:sender:**, [200](#page--1-0) **presentViewController:animated:completion:**, [228](#page--1-0) preview assistant, [114](#page--1-0) project navigator, [4](#page--1-0)

projects cleaning and building, [123](#page--1-0) creating, [2-4](#page--1-0) target settings in, [263](#page--1-0) properties creating in Interface Builder, [178](#page--1-0) defined, [34](#page--1-0) property list serializable objects, [261](#page--1-0) property observer, [74](#page--1-0) protocol, [76](#page--1-0) protocols conforming to, [76](#page--1-0) declaring, [76](#page--1-0) delegate, [76-78](#page--1-0) **NSCoding**, [242-245](#page--1-0) optional methods in, [79](#page--1-0) required methods in, [79](#page--1-0) structure of, [76](#page--1-0) **UIApplicationDelegate**, [254](#page--1-0) **UICollectionViewDataSource protocol**, [335](#page--1-0) **UICollectionViewDelegate**, [345](#page--1-0) **UIGestureRecognizerDelegate**, [301](#page--1-0), [302](#page--1-0) **UIImagePickerControllerDelegate**, [228](#page--1-0), [230](#page--1-0) **UINavigationControllerDelegate**, [230](#page--1-0) **UIResponderStandardEditActions**, [306](#page--1-0) **UITableViewDataSource**, [145](#page--1-0), [152](#page--1-0), [153](#page--1-0), [155](#page--1-0), [168](#page--1-0), [169](#page--1-0) **UITableViewDelegate**, [145](#page--1-0) **UITextFieldDelegate**, [76](#page--1-0), [211](#page--1-0) pseudolanguage, [115](#page--1-0)

## **Q**

Quartz, [93](#page--1-0) (see Core Graphics) query items, [310](#page--1-0) Quick Help, [244](#page--1-0) Quick Help (Xcode), [30](#page--1-0) Quiz application, [2-26](#page--1-0)

#### **R**

**Range**, [37](#page--1-0) rawValue (enums), [40](#page--1-0) reference pages, [244](#page--1-0) reference types, [277](#page--1-0) region settings, [109](#page--1-0) reordering controls, [170](#page--1-0) required methods (protocols), [79](#page--1-0)

**requireGestureRecognizerToFail(\_:)**, [304](#page--1-0) **resignFirstResponder**, [72](#page--1-0), [213](#page--1-0) resources asset catalogs for, [24](#page--1-0) defined, [24](#page--1-0), [263](#page--1-0) responder chain, [288](#page--1-0) responders (see first responder, **UIResponder**) Retina display, [24](#page--1-0), [93](#page--1-0), [94](#page--1-0) reuse identifiers, [335](#page--1-0) reuseIdentifier (**UITableViewCell**), [156](#page--1-0) **reverse()**, [34](#page--1-0) root view controller (**UINavigationController**), [205-207](#page--1-0) rows (**UITableView**) adding, [166](#page--1-0), [167](#page--1-0) deleting, [168](#page--1-0) moving, [169](#page--1-0), [170](#page--1-0)

## **S**

sandbox, application, [245-247](#page--1-0), [263](#page--1-0) schemes, [12](#page--1-0) sections (**UITableView**), [153](#page--1-0), [161](#page--1-0) segues, [194](#page--1-0) **sendAction(\_:to:from:forEvent:)**, [289](#page--1-0) **sendActionsForControlEvents(\_:)**, [289](#page--1-0) **setEditing:animated:**, [165](#page--1-0), [219](#page--1-0) sets, [32](#page--1-0), [33](#page--1-0) settings (see preferences) Settings application, [246](#page--1-0) simulator running applications on, [12](#page--1-0) sandbox location, [250](#page--1-0) saving images to, [229](#page--1-0) viewing application bundle in, [263](#page--1-0) size classes, [265-271](#page--1-0) sort descriptors (**NSFetchRequest**), [364](#page--1-0) sourceType (**UIImagePickerController**), [226](#page--1-0), [227](#page--1-0) stack views, [185-193](#page--1-0) states, application, [252-254](#page--1-0) static methods, [27](#page--1-0) **String** internationalizing, [124](#page--1-0) writing to filesystem, [255-261](#page--1-0) string interpolation, [37](#page--1-0) strings (see also **NSString**)

initializers for, [33](#page--1-0) interpolation, [37](#page--1-0) isEmpty, [34](#page--1-0) literal, [32](#page--1-0) strings tables, [124-126](#page--1-0) structs, [277](#page--1-0) subscripting arrays, [32](#page--1-0) dictionaries, [36](#page--1-0) subviews, [42](#page-17-0), [92](#page--1-0) superview, [48](#page-23-0) suspended state, [252](#page--1-0), [254](#page--1-0) Swift about, [27](#page--1-0) documentation for, [40](#page--1-0) enumerations and switch statement, [39](#page--1-0) extensions in, [347](#page--1-0) loops and string interpolation, [37](#page--1-0) optional types in, [34](#page--1-0), [257-259](#page--1-0) types in, [27](#page--1-0) using standard types, [28-34](#page--1-0) value types, [277](#page--1-0) switch, [39](#page--1-0) switch statements, [39](#page--1-0)

## **T**

tab bar controllers (see **UITabBarController**) tab bar items, [88-90](#page--1-0) table view cells (see **UITableViewCell**) table view controllers (see **UITableViewController**) table views (see **UITableView**) tables (database), [353](#page--1-0) **tableView**, [159](#page--1-0) **tableView(\_:commitEditingStyle:forRowAt… …IndexPath:)**, [168](#page--1-0) **tableView(\_:moveRowAtIndexPath:toIndexP… …ath:)**, [169](#page--1-0) **tableView:cellForRowAtIndexPath:**, [152](#page--1-0), [155-157](#page--1-0) **tableView:numberOfRowsInSection:**, [152](#page--1-0), [153](#page--1-0) tags adding to photos, [377-381](#page--1-0) adding to the interface, [372-377](#page--1-0) creating relationships between, [370-372](#page--1-0) target-action pairs defined, [18](#page--1-0), [19](#page--1-0), [174](#page--1-0)

setting programmatically, [218](#page--1-0) and **UIControl**, [289](#page--1-0) and **UIGestureRecognizer**, [292](#page--1-0) targets, build settings for, [263](#page--1-0) templates (Xcode), [xv](#page-14-0) text (see also Auto Layout) aligning, [67](#page--1-0) compression of, [190](#page--1-0) customizing appearance, [53](#page-28-0), [67](#page--1-0) dynamic styling of, [181](#page--1-0) input, [65-73](#page--1-0) **textFieldShouldReturn:**, [211](#page--1-0) threads, [330](#page--1-0) timing functions, [139](#page--1-0), [140](#page--1-0) tmp directory, [246](#page--1-0) to-many relationships, [370](#page--1-0) to-one relationships, [370](#page--1-0) **toggleEditingMode:**, [165](#page--1-0) toolbars adding, [224](#page--1-0) adding buttons to, [225](#page--1-0) adding constraints to, [224](#page--1-0) anchoring, [372](#page--1-0) **topViewController** (**UINavigationController**), [205](#page--1-0) touch events basics of, [274](#page--1-0), [275](#page--1-0) defined, [212](#page--1-0) enabling multitouch, [281-285](#page--1-0) and responder chain, [288](#page--1-0) and target-action pairs, [289](#page--1-0) and **UIControl**, [289](#page--1-0) **touchesBegan(\_:withEvent:)**, [274](#page--1-0) **touchesCancelled(\_:withEvent:)**, [274](#page--1-0) **touchesEnded(\_:withEvent:)**, [274](#page--1-0) **touchesMoved(\_:withEvent:)**, [274](#page--1-0) TouchTracker application creating, [275](#page--1-0) drawing lines, [276-285](#page--1-0) recognizing gestures, [291-306](#page--1-0) transformable attributes (Core Data), [356](#page--1-0) **translationInView(\_:)**, [302](#page--1-0) traps, [32](#page--1-0) tuples, [37](#page--1-0) type inference, [30](#page--1-0) types boolean, [31](#page--1-0)

floating-point, [31](#page--1-0), [33](#page--1-0) hashable, [31](#page--1-0) inference of, [30](#page--1-0) instances of, [33](#page--1-0) integer, [31](#page--1-0) sets, [32](#page--1-0), [33](#page--1-0) specifying, [30](#page--1-0) tuples, [37](#page--1-0)

#### **U**

UI thread, [330](#page--1-0) **UIAlertController**, [170-173](#page--1-0) **UIApplication** and events, [274](#page--1-0) and responder chain, [288](#page--1-0), [289](#page--1-0) **UIApplicationDelegate**, [254](#page--1-0) **UIBarButtonItem**, [217-219](#page--1-0), [224-226](#page--1-0) **UICollectionViewCell**, [341-344](#page--1-0) **UICollectionViewDataSource protocol**, [335](#page--1-0) **UICollectionViewDelegate** protocol, [345](#page--1-0) **UICollectionViewFlowLayout**, [333-340](#page--1-0) **UIColor**, [46](#page-21-0) **UIControl**, [289](#page--1-0) UIControlEvent.TouchUpInside, [289](#page--1-0) **UIControlEvents**, [104](#page--1-0) **UIGestureRecognizer** action messages of, [292](#page--1-0), [299](#page--1-0) cancelsTouchesInView, [300](#page--1-0) chaining recognizers, [304](#page--1-0) delaying touches, [304](#page--1-0) described, [291](#page--1-0) detecting taps, [292-298](#page--1-0) enabling simultaneous recognizers, [301](#page--1-0) implementing multiple, [294-296](#page--1-0), [301-303](#page--1-0) intercepting touches from view, [292](#page--1-0), [300](#page--1-0), [301](#page--1-0) **locationInView:**, [296](#page--1-0) long press, [299](#page--1-0), [300](#page--1-0) panning, [299-303](#page--1-0) state (property), [299](#page--1-0), [302](#page--1-0), [304](#page--1-0) subclasses, [72](#page--1-0), [292](#page--1-0), [304](#page--1-0) subclassing, [305](#page--1-0) **translationInView(\_:)**, [302](#page--1-0) and **UIResponder** methods, [300](#page--1-0) **UIGestureRecognizerDelegate**, [301](#page--1-0), [302](#page--1-0) **UIImage**, [255](#page--1-0) (see also images, **UIImageView**) **UIImageJPEGRepresentation**, [255](#page--1-0)

**UIImagePickerController** instantiating, [226-228](#page--1-0) presenting, [228-230](#page--1-0) **UIImagePickerControllerDelegate**, [228](#page--1-0), [230](#page--1-0) **UIImageView**, [222](#page--1-0), [223](#page--1-0) **UIInterpolatingMotionEffect**, [130](#page--1-0) UIKit, [46](#page-21-0) **UILongPressGestureRecognizer**, [299](#page--1-0), [300](#page--1-0) **UIMenuController**, [297](#page--1-0), [298](#page--1-0), [306](#page--1-0) **UINavigationBar**, [206-220](#page--1-0) **UINavigationController** (see also view controllers) adding view controllers to, [210](#page--1-0) described, [205-208](#page--1-0) instantiating, [207](#page--1-0) managing view controller stack, [205](#page--1-0) root view controller, [205](#page--1-0), [206](#page--1-0) in storyboards, [194](#page--1-0) topViewController, [205](#page--1-0), [206](#page--1-0) and **UINavigationBar**, [216-219](#page--1-0) view, [206](#page--1-0) viewControllers, [205](#page--1-0) **viewWillAppear:**, [210](#page--1-0) **viewWillDisappear:**, [210](#page--1-0) **UINavigationControllerDelegate**, [230](#page--1-0) **UINavigationItem**, [216-219](#page--1-0) **UIPanGestureRecognizer**, [299-303](#page--1-0) **UIResponder** menu actions, [306](#page--1-0) and responder chain, [288](#page--1-0) and touch events, [274](#page--1-0) **UIResponderStandardEditActions** (protocol), [306](#page--1-0) **UIScrollView**, [158](#page--1-0) **UIStackView**, [187-193](#page--1-0) **UIStoryboardSegue**, [194-200](#page--1-0) **UITabBarController** implementing, [85-90](#page--1-0) vs. **UINavigationController**, [203](#page--1-0) view, [87](#page--1-0) **UITabBarItem**, [88-90](#page--1-0) **UITableView**, [143-145](#page--1-0) (see also **UITableViewCell**, **UITableViewController**) adding rows to, [166](#page--1-0), [167](#page--1-0) deleting rows from, [168](#page--1-0) editing mode of, [161](#page--1-0), [165](#page--1-0), [176](#page--1-0), [219](#page--1-0) editing property, [161](#page--1-0), [165](#page--1-0)

footer view, [161](#page--1-0) header view, [161-164](#page--1-0) moving rows in, [169](#page--1-0), [170](#page--1-0) populating, [149-156](#page--1-0) sections, [153](#page--1-0), [161](#page--1-0) view, [146](#page--1-0) **UITableViewCell** cell styles, [154](#page--1-0) contentView, [154](#page--1-0) editing styles, [168](#page--1-0) retrieving instances of, [155](#page--1-0), [156](#page--1-0) reusing instances of, [156-158](#page--1-0) subclassing, [175-184](#page--1-0) UITableViewCellStyle, [154](#page--1-0) UITableViewCellEditingStyleDelete, [168](#page--1-0) **UITableViewController** (see also **UITableView**) adding rows, [166](#page--1-0), [167](#page--1-0) data source methods, [152](#page--1-0) dataSource, [149-153](#page--1-0) deleting rows, [168](#page--1-0) described, [145](#page--1-0) editing property, [165](#page--1-0) moving rows, [169](#page--1-0), [170](#page--1-0) returning cells, [155](#page--1-0), [156](#page--1-0) subclassing, [146](#page--1-0) **tableView**, [159](#page--1-0) **UITableViewDataSource** (protocol), [145](#page--1-0), [152](#page--1-0), [153](#page--1-0), [155](#page--1-0), [168](#page--1-0), [169](#page--1-0) **UITableViewDelegate**, [145](#page--1-0) **UITapGestureRecognizer**, [72](#page--1-0), [292-298](#page--1-0) **UITextField** as first responder, [211](#page--1-0), [289](#page--1-0) and keyboard, [211](#page--1-0) setting attributes of, [220](#page--1-0) text editing, [65](#page--1-0) **UITextFieldDelegate**, [76](#page--1-0), [211](#page--1-0) **UIToolbar**, [217](#page--1-0), [225](#page--1-0) **UITouch**, [274](#page--1-0), [275](#page--1-0), [280-285](#page--1-0) **UIView** (see also **UIViewController**, views) animation documentation, [129](#page--1-0) defined, [41](#page-16-0) frame, [45](#page-20-0)[-47](#page-22-0) instantiating, [45](#page-20-0) superview, [48](#page-23-0) **UIViewController** (see also **UIView**, view controllers)

**loadView**, [82](#page--1-0), [97](#page--1-0) navigationItem, [216](#page--1-0) tabBarItem, [88](#page--1-0) view, [82](#page--1-0), [288](#page--1-0) **viewDidLoad**, [92](#page--1-0) **viewWillAppear:**, [92](#page--1-0), [230](#page--1-0) **UIWindow** purpose of, [42](#page-17-0) and responder chain, [288](#page--1-0) **unarchiveObjectWithFile(\_:)**, [251](#page--1-0) **URLForResource(\_:withExtension:)**, [127](#page--1-0) URLs, [309](#page--1-0) (see also **NSURL**) user alerts, displaying, [170-173](#page--1-0) user interface (see also Auto Layout, views) drill-down, [203](#page--1-0) keyboard, [211](#page--1-0) user settings (see preferences) UUIDs, [233](#page--1-0), [356](#page--1-0)

## **V**

value types, [277](#page--1-0) var, [29](#page--1-0) variables, [29](#page--1-0) (see also instance variables, local variables, pointers, properties) view (**UIViewController**), [82](#page--1-0) view controllers (see also **UIViewController**, views) allowing access to image store, [232](#page--1-0) interacting with, [92](#page--1-0) lazy loading of views, [82](#page--1-0), [91](#page--1-0) modal, [172](#page--1-0), [228](#page--1-0) navigating between, [194](#page--1-0) presenting, [85](#page--1-0) reloading subviews, [230](#page--1-0) root, [205](#page--1-0) setting initial, [82](#page--1-0) and view hierarchy, [82](#page--1-0), [97](#page--1-0) view hierarchy, [42](#page-17-0)[-51](#page-26-0), [97](#page--1-0) **viewControllers** (**UINavigationController**), [205](#page--1-0) **viewDidLoad**, [46](#page-21-0), [92](#page--1-0) views (see also Auto Layout, touch events, **UIView**, view controllers)

adding to window, [42](#page-17-0), [97](#page--1-0) animating, [129-139](#page--1-0) appearing/disappearing, [210](#page--1-0) content compression resistance priorities, [190](#page--1-0) content hugging priorities, [189](#page--1-0) creating programmatically, [97](#page--1-0) defined, [41](#page-16-0) drawing to screen, [43](#page-18-0) in hierarchy, [42](#page-17-0), [43](#page-18-0) layers and, [43](#page-18-0) lazy loading of, [82](#page--1-0), [91](#page--1-0) misplaced, [62](#page-37-0) modal presentation of, [228](#page--1-0) in Model-View-Controller, [5](#page--1-0) removing from storyboard, [95](#page--1-0) rendering, [43](#page-18-0) resizing, [222](#page--1-0), [223](#page--1-0) scroll, [334](#page--1-0) size and position of, [45](#page-20-0)[-47](#page-22-0) stack view, [185-193](#page--1-0), [267](#page--1-0) and subviews, [42](#page-17-0)[-51](#page-26-0) **viewWillAppear:**, [92](#page--1-0), [210](#page--1-0), [230](#page--1-0) **viewWillDisappear:**, [210](#page--1-0)

#### **W**

web services and HTTP protocol, [331](#page--1-0), [332](#page--1-0) with JSON data, [318](#page--1-0), [319](#page--1-0) and **NSURLSession**, [314-316](#page--1-0) overview, [307](#page--1-0), [308](#page--1-0) requesting data from, [309-316](#page--1-0) wildcard Any Width/Height layout, [266](#page--1-0) workspaces (Xcode), [4](#page--1-0) WorldTrotter application adding tab bar controller, [85-90](#page--1-0) configuring, [44](#page-19-0) implementing temperature conversion, [73](#page--1-0) interface layout, [51](#page-26-0) localizing, [110-127](#page--1-0) multiple view controllers for, [81](#page--1-0) programmatic views in, [95](#page--1-0) text input, [65-73](#page--1-0) **writeToURL(\_:atomically:)**, [255](#page--1-0) **writeToURL(\_:atomically:encoding:error:)**, [261](#page--1-0)

## **X**

.xcassets (asset catalog), [24](#page--1-0) .xcdatamodeld (data model file), [354](#page--1-0) Xcode (see also debugging tools, Interface Builder, projects, iOS simulator) API Reference, [244](#page--1-0) asset catalogs, [24](#page--1-0) assistant editor, [226](#page--1-0) creating projects in, [2-4](#page--1-0) documentation, [129](#page--1-0) editor area, [7](#page--1-0) file inspector, [121](#page--1-0) issue navigator, [23](#page--1-0) navigator area, [4](#page--1-0) navigators, [4](#page--1-0) object library, [9](#page--1-0) organizing methods with // MARK:, [239](#page--1-0) playgrounds, [28-30](#page--1-0) Quick Help, [30](#page--1-0), [244](#page--1-0) schemes, [12](#page--1-0) source editor jump bar, [238](#page--1-0) versions, [2](#page--1-0) workspaces, [4](#page--1-0) XLIFF data type, [128](#page--1-0) XML property lists, [261](#page--1-0)